# OpenOffice.org **Ein Basiskurs** zu der freien **Office Suite**

NETZWERK

CAFE

**November 2005** 

dround the world

r.huber@cafe-netzwerk.de

# **Zu diesem Dokument:**

**Dieser Kurs wurde von Robert Huber für Mitarbeiter/innen des KJR München-Stadt konzipiert und überarbeitet für OpenOffice.org 2.0 auf Windows-XP-Plattform im November 2005 im Café Netzwerk zum wiederholten Mal durchgeführt. Die Übungen sind so angelegt, dass sie auch auf andere Bereiche übertragbar sind.**

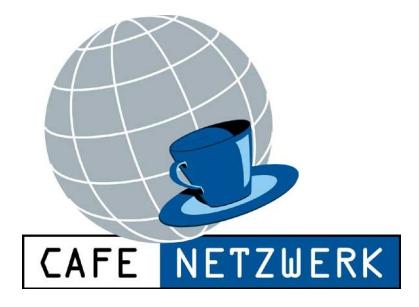

**Das Café Netzwerk ([http://www.cafe-netzwerk.de\)](http://www.cafe-netzwerk.de/) ist eine Jugendfreizeitstätte der Landeshauptstadt München in Trägerschaft des KJR München-Stadt. Als Computercafé für Jugendliche liegt der Schwerpunkt des Café Netzwerk auf dem Gebiet von Computernutzung und Internet. Seine Aufgabe besteht darin, Jugendlichen Kompetenz für neue Technologie und Kommunikation zu vermitteln.**

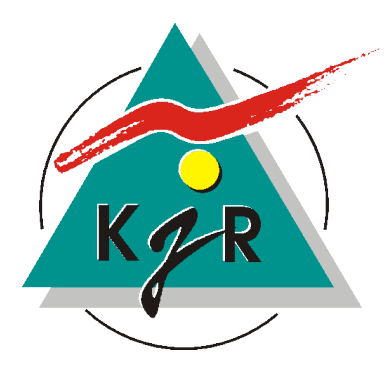

**Der KJR München-Stadt ([http://www.kjr-m.de\)](http://www.kjr-m.de/) ist eine Gliederung des Bayerischen Jugendrings KdöR. Der Kreisjugendring München-Stadt wird vertreten durch die Vorsitzende Elke Geweniger.**

**Der Bayerischen Jugendring KdöR wird vertreten durch die erste Präsidentin Martina Kobriger.**

**Der gemeinnützige Bayerische Jugendring untersteht als Körperschaft des öffentlichen Rechts der Rechtsaufsicht des Bayerischen Staatsministeriums für Unterricht und Kultus.**

**Diese Kursunterlagen stehen unter der PDL PUBLIC DOCUMENTATION LICENSE'' und sind als OpenOffice Kurs.PDF auf der Homepage des Café Netzwerk downloadbar, ebenso die Übungsdateien, gepackt als Kursdateien.ZIP.**

**Inhaltlich verantwortlich gemäß § 6 MDStV: Elke Geweniger**

Public Documentation License Notice

The contents of this Documentation are subject to the Public Documentation License Version 1.0 (the "License"); you may only use this Documentation if you comply with the terms of this License. A copy of the License is available at <http://www.openoffice.org/licenses/PDL.html>.

The Original Documentation is "OpenOffice.org: Ein Basiskurs zu der freien Office Suite". The Initial Writer of the Original Documentation is Robert Huber. Copyright **©** 2005. All Rights Reserved. (Initial Writer contact(s): r.huber@cafe-netzwerk.de.

Eine un*verbindliche, juristisch nicht geprüfte deutsche Übersetzung der PDL ist zu finden unter:* [http://de.openoffice.org/about\\_legal\\_pdl.html](http://de.openoffice.org/about_legal_pdl.html)

# **1 Orientierungshilfen**

Die Unterlagen zu diesem Kurs sind so abgefasst, dass du alle Aufgaben auch alleine üben kannst.

Da die im Laufe des Kurses erstellten Dokumente zum größten Teil bei späteren Übungen wieder Verwendung finden, empfiehlt es sich, alle Eingaben wie vorgeschlagen vorzunehmen.

Alle benötigten Übungsdateien befinden sich auf der Kurs-CD. Die unterschiedlichen Versionen sind durch  $\sim$  123" zu unterscheiden.

Unterschiedliche Schreibweisen und Symbole erleichtern die Orientierung in diesen Unterlagen:

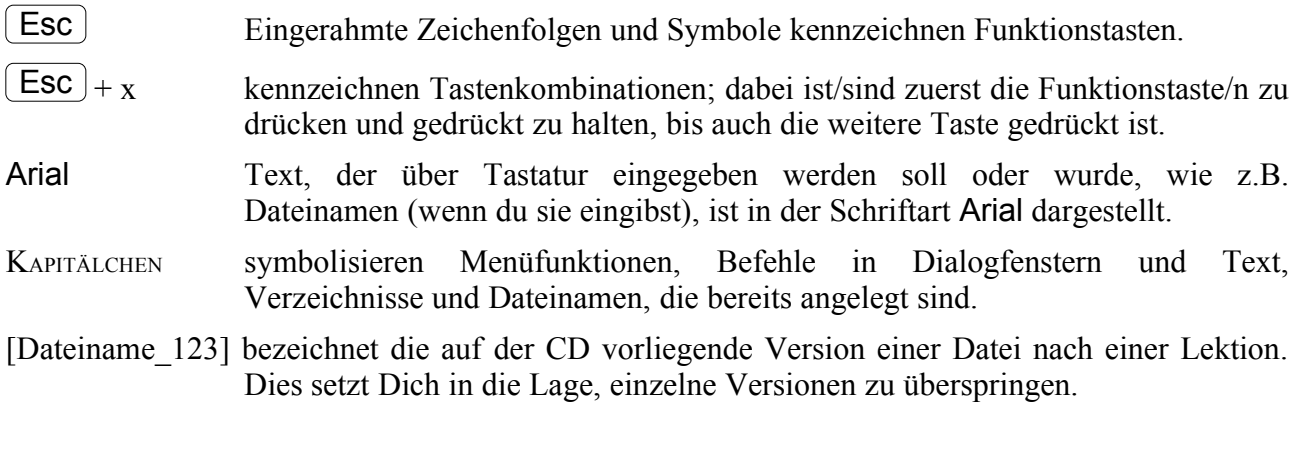

Hier bist du dran. Alle Übungen sind in grauen Rahmen dargestellt.

Viel Erfolg wünscht dir

Robert Huber

# **2 Installation**

# **2.1 Installation von OpenOffice**

Die Installation von OpenOffice startest du durch Doppelklick auf SETUP.EXE im Verzeichnis Ooo 2.0 INSTALL auf der Kurs-CD.

Danach musst Du einige Abfragen beantworten und jeweils mit Klick auf WEITER die Installation fortsetzen.

Um die Lizenzbedingungen zu akzeptieren musst du bis zum Ende scrollen. Erst dann kannst du zustimmen und WEITER anklicken.

Unter anderem musst du festlegen, welche Programme automatisch mit OpenOffice geöffnet werden sollen. Wenn du auf diesem Rechner auch mit Word arbeitest, solltest du diese Markierung nicht setzten, sonst würden Word-Dateien durch Doppelklick auf den Dateinamen künftig nicht mehr mit Word, sondern mit OpenOffice geöffnet.

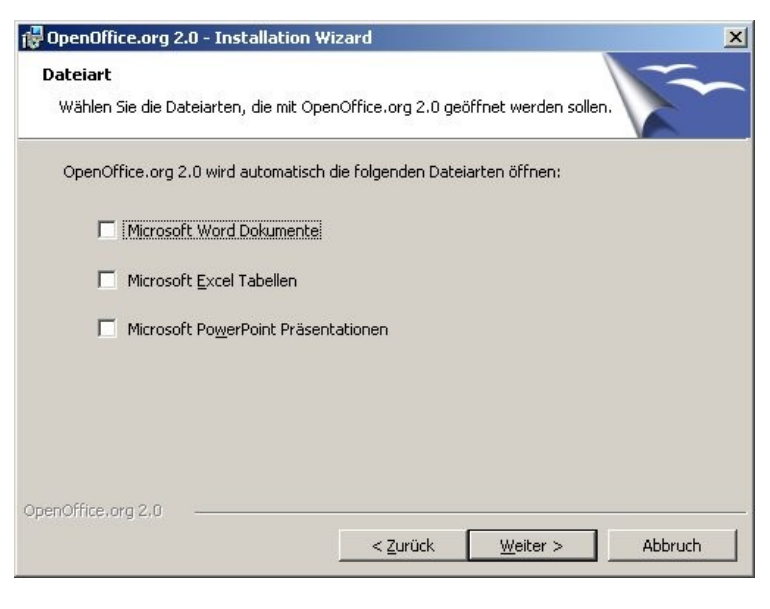

# **2.2 Erster Start und Registrierung**

**Tel** OpenOffice.org Base Starte OPENOFFICE.org Writer über das Menü OpenOffice.org Calc Start/Programme in der Windows-Taskleiste. OpenOffice.org Draw OpenOffice.org Impress OpenOffice.org Math Nach dem ersten Start werden noch OpenOffice.org 2.0 OpenOffice.org Writer Ŧ einige Einstellungen vorgenommen. ×. Auch hier musst du noch einmal wie oben beschrieben die **E**, Willkommen zu OpenOffice.org 2.0  $-1$  $\mathbb{I}$   $\mathbb{X}$ Lizenzbedingungen bestätigen. **Schritte** Willkommen zu OpenOffice.org 2.0 Dieser Assistent wird Sie durch die Lizenzbedingungen, dem Übertragen<br>von Benutzer Daten aus OpenOffice.org 1.1.2 und die Registrierung von 1. Willkommen Wenn eine ältere Version von 2. Lizenzbedingungen OpenOffice.org führen. OpenOffice auf dem Rechner installiert 3. Persönliche Daten Klicken Sie auf 'Weiter', um fortzufahren. ist, wird dir angeboten, die persönlichen 4. Benutzername Daten von dort zu übernehmen. 5. Registrierung Ansonsten solltest du sie eingeben. Wenn du nicht schon registriert bist, solltest du dich auch registrieren. Nach Beantwortung all dieser Fragen öffnet sich ein leeres Dokument ja nach Modul, mit dem du OpenOffice gestartet hast – im Kurs ein  $<<$  Zurück  $W$ eiter >> Eertig Abbrechen Textdokument.

# **2.3 Wörterbücher**

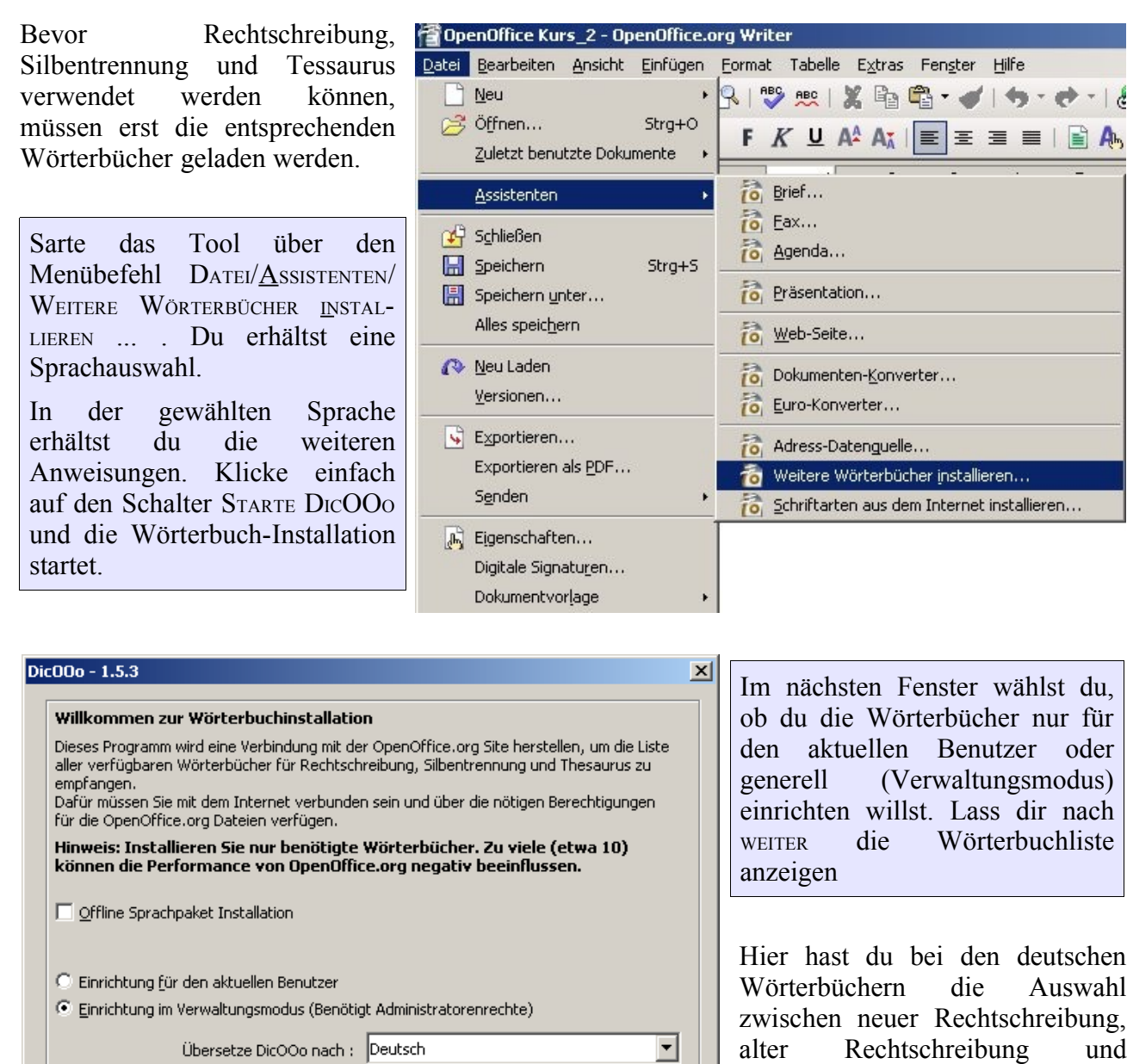

Dic00o - 1.5.3  $\vert x \vert$ Wähle GERMAN (GERMANY) aus und drücke WEITER. Rechtschreibung Wörterbuchliste anzeigen Worterpunniste and<br>French (Trance)<br>French (Wormbourg)<br>French (Monaco)<br>French (Monaco)<br>Gelician (Spath)<br>Gelician (Austria Extension)<br>German (Austria Extension)<br>German (Austria Extension)<br>German (Germany-neu ortho,<br>German (G Klicken Sie auf die Schaltfläche, um eine<br>Liste der verfügbaren Wörterbücher<br>herunterzuladen. Wenn du willst kannst Du auch die beiden anderen wählen. Durch Anklicken mit der Maus werden die<br>Wörterbücher ausgewählt. Bei<br>gleichzeitigem Drücken der [Strg]-Taste<br>können auch mehrere Bücher ausgewählt<br>werden ... Wiederhole Anzeige und Auswahl jeweils auch noch für Silbentrennung und Thesaurus. Hier steht jeweils nur eine deutsche Version zur Verfügung. Klicken Sie auf "Weiter", um mit den<br>Wörterbüchern für die Silbentrennung<br>fortzufahren German (Germany-com<br>German (Luxembourg)<br>German (Luxembourg)<br>Gerek (Greece)<br>Hebrew (Israel) Beende OpenOffice (auch den Schnellstart). Ab jetzt sollten Rechtschreibprüfung, Thesaurus und die Silbentrennung 회 funktionieren.  $\underline{\text{Abbrechen}} \qquad \text{ (c) user. Gota-d-202-2025} \qquad \underline{\qquad << \underline{\text{Zurück}}} \qquad \qquad \underline{\text{Weiter}>>}$ 

Weiter  $>>$ 

Abbrechen

 $(c)$  Laurent, Godard - 2003-2005

Kombination aus neuer und alter

Rechtschreibung.

# **3 Die Arbeitsumgebung von OpenOffice**

# **3.1 Das OpenOffice-Fenster**

OpenOffice kann wie jedes Windows-Programm aus der Taskleiste von Windows gestartet werden $1$ 

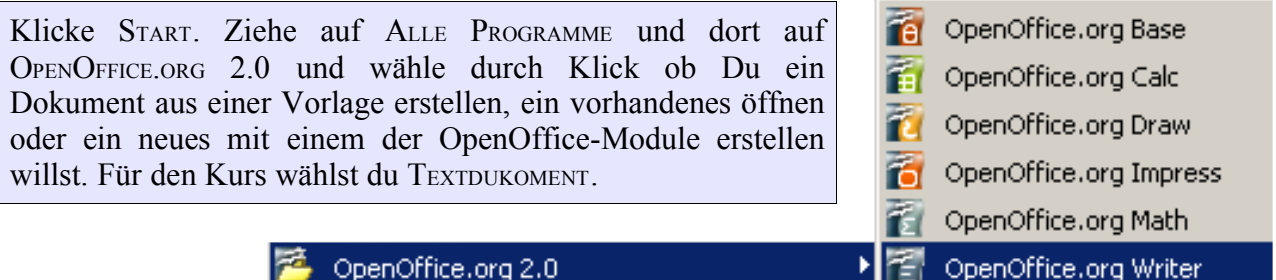

Je nach Art des gewählten Dokumenttyps startet OpenOffice die entsprechende Anwendung.

Das OpenOffice-Fenster sieht bei allen Anwendung sehr ähnlich aus und unterscheidet sich lediglich durch die zur Verfügung stehenden Funktionen.

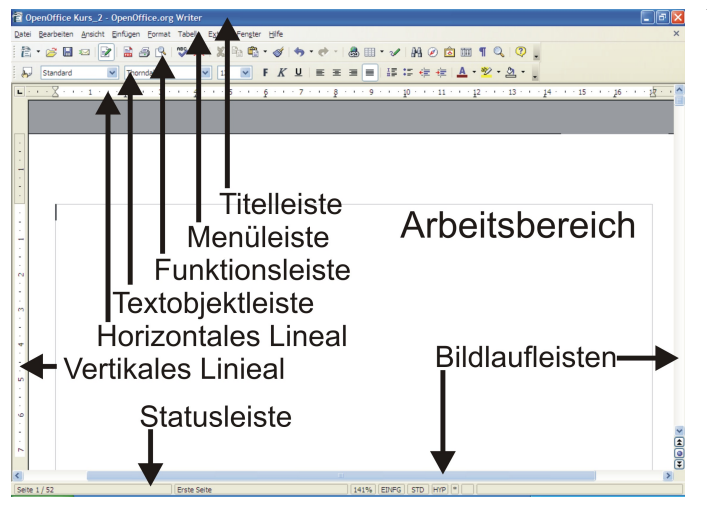

Nebenstehend der Bildschirm für ein Textdokument mit seinen Elementen in der Standardanordnung. Die Position der Leisten lässt sich individuell verändern.

Klicke in einer Symbolleiste auf die Abreisspunkte ganz links und ziehe die Leiste bei gedrückter linker Maustaste an den rechten Bildschirmrand, bis sie dort vertikal andockt. Wiederhole den Vorgang und lasse die Leiste über der Arbeitsfläche los. So kannst Du der Funktionsleiste eine beliebige Position zuweisen und sogar ihre Form verändern.

Für den weiteren Verlauf des Kurses wird die Funktionsleiste wieder in die standardmäßig vorgegebene Position gebracht.

<span id="page-5-0"></span><sup>1</sup> Bei der Installation legt OpenOffice automatisch ein Symbol für den Schnellstart in der Taskleiste an. Ich empfehle aber grundsätzlich, diese Funktion zu deaktivieren, da sie ziemlich viel Systemressourcen frisst, auch wenn gar nicht mit OpenOffice gearbeitet wird. (EXTRAS/OPTIONEN/OPENOFFICE.ORG/ARBEITSSPEICHER/SCHNELLSTART )

# **3.2 Die Hilfefunktionen**

OpenOffice verfügt über ein abgestuftes Hilfesystem, das an die Bedürfnisse des jeweiligen Anwenders angepasst werden kann.

#### **3.2.1 Tipps, Erweiterte Tipps und Office-Assistent**

Nach der Installation ist in OpenOffice Tipps aktiviert. Dies bewirkt, dass sich ein kleiner Rahmen mit dem Namen des Schalter öffnet, sobald du mit der Maus einen kleinen Augenblick über einem Schalter in einer Symbolleiste verweilst.

Bewege den Mauszeiger auf mehrere Symbole in den Symbolleisten und lass dir die Namen der Schalter anzeigen.

Unter EXTRAS/OPTIONEN/OPENOFFICE.ORG/ALLGEMEIN lässt sich die Funktion Tipps an und abschalten.

Neben den TIPPS stehen auch noch ERWEITERTE TIPPS zur Verfügung.

Aktiviere ERWEITERTE TIPPS und beobachte die Erklärungen wenn du den Mauszeiger über einem Schalter oder Menübefehl ruhen lässt.

Bei einigen sich selbst erklärenden Menübefehlen erfolgt keine weitere Erklärung.

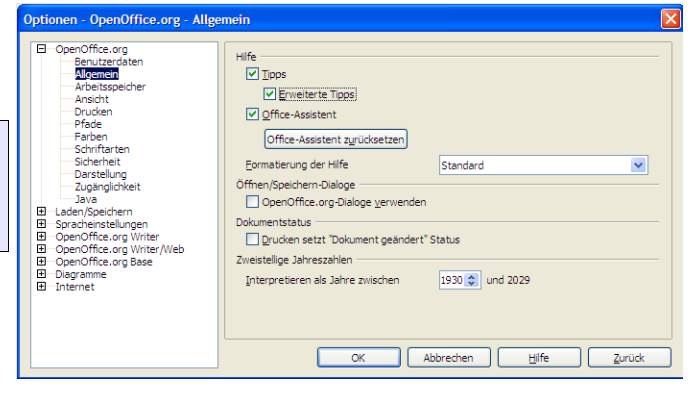

TIPPS und ERWEITERTE TIPPS stellen demnach ein abgestuftes Hilfesystem dar, das je nach Erfahrung eingesetzt werden kann. Während einem Anfänger möglicherweise die Nennung des Befehlsnamens zu wenig Information bietet, verzichtet ein erfahrener Anwender vielleicht lieber auf beide Hilfefunktionen, da ihm alle Funktionstasten ohnehin bekannt sind, und ihn die ständig von Geisterhand geöffneten Fenster nur nerven.

Das Pendant zur nervtötenden Büroklammer von Word ist in OpenOffice der Office-Assistent.

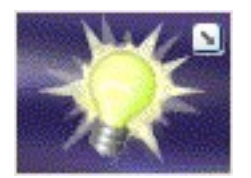

Der Office-Assistent blendet sich automatisch in einer Ecke des Dokuments als Glühbirne ein, bei Tätigkeiten, bei denen Du Hilfe benötigen könntest. Durch Klick auf den Office-Assistenten öffnet sich das entsprechende Hilfethema. Wenn du den Office-Assistenten zum gleichen Thema mehrmals ignorierst, wird für dieses Thema keine Hilfe mehr angeboten.

Dies kann über den Schalter Office-Assistent zurücksetzen rückgängig gemacht werden.

Der Office-Assistent hieß in der Vorgängerversion Help Agent, und Erweiterte Tipps hieß Aktive Hilfe. In der Online-Hilfe heißen auch in der Version 2.0 noch so. Vermutlich hat da die Kommunikation zwischen Entwicklern und Verfassern der Hilfetexte nicht geklappt. Dies wird aber sicherlich mit einem der nächsten Updates bereinigt.

#### **3.2.2 Die Online-Hilfe**

Starte über HILFE/OPENOFFICE.ORG bzw. die Funktionstaste F1 die OpenOffice-Online-Hilfe.

Die OpenOffice-Online-Hilfe ist nach Themen geordnet hierarchisch aufgebaut.

Wird die Hilfe aus einer Anwendung heraus aufgerufen, wird automatisch die Hauptebene der Hilfethemen zu dieser Anwendung geöffnet, in unserem Fall zur Textverarbeitung Writer.

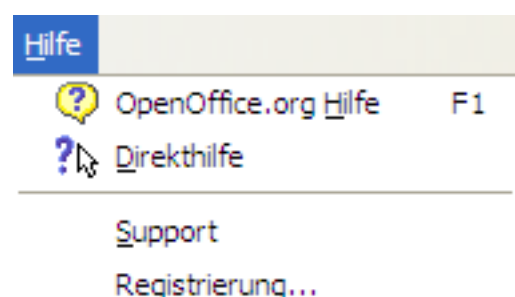

Info über OpenOffice.org

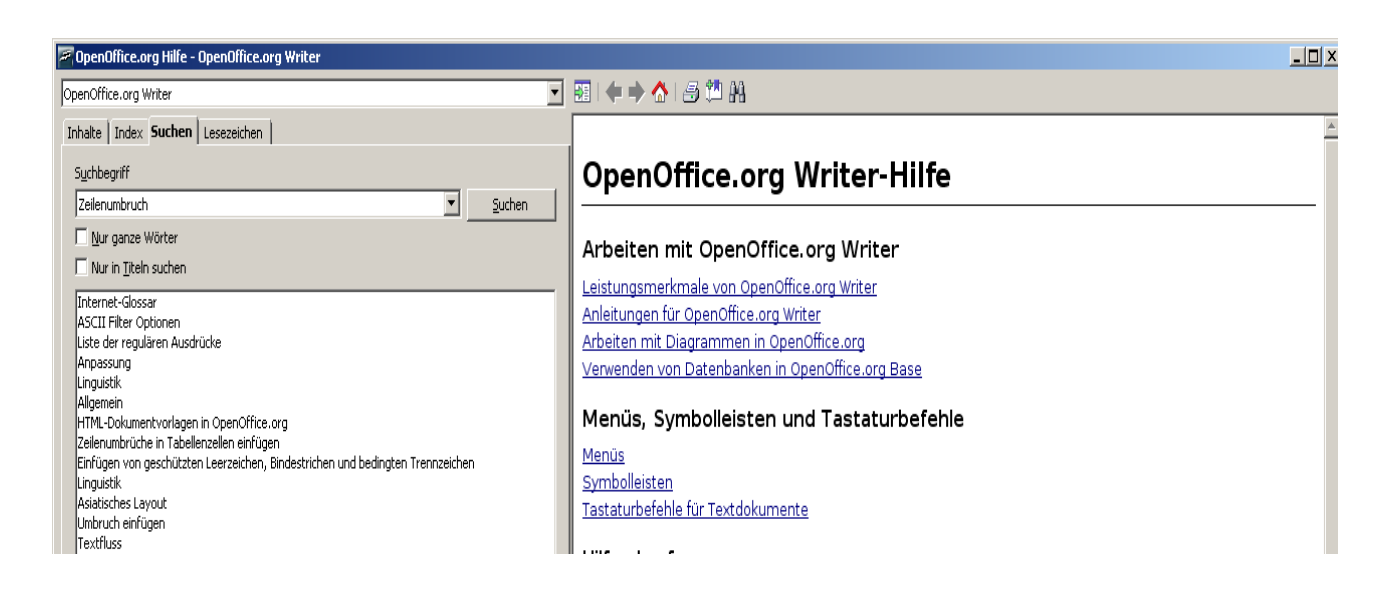

Die Hilfethemen können über die Links auf der rechten Seite aufgerufen werden – je nach Hierarchiestufe öffnen sich weitere Links mit den Überschriften weiterer Unterthemen oder gleich der Hilfetext. Du kannst die Hilfethemen aber auch über die Reiter im linken Fenster: Inhalte, Index, Suchen oder Lesezeichen (falls du schon welche angelegt hast) aufrufen.

Der Suchbegriff "Zeilenumbruch" liefert beispielsweise die oben angezeigten Hilfethemen.

Über den Menübefehl Support kann auch Hilfe über das Internet aufgerufen werden.

Die Direkthilfe liefert ähnliche Erklärungen wie die erweiterten Tipps und bietet sich vor allem an, wenn du nur einmalig einen erweiterten Tipp benötigst, ansonsten auf diese Funktion aber lieber verzichten willst.

# **3.3 Menü- und Symbolleisten**

#### **3.3.1 Die Menüleiste**

Datei Bearbeiten Ansicht Einfügen Format Tabelle Extras Fenster Hilfe

Die Menüleiste enthält die Überschriften der thematisch geordneten Programmfunktionen. Erst mit einem Klick auf eine dieser Überschriften öffnet sich das dahinter liegende Menü.

Das geöffnete Menü DATEI zeigt alle in diesem Menü Datei Bearbeiten **Ansicht** Einfügen zur Verfügung stehenden Operationen. Durch Neu Þ Mausklick oder Eingabe des unterstrichenen Zeichens können diese gestartet werden. ;਼ਤੋਂ Öffnen...  $Stra+O$ Hinter einigen Menüpunkten sind weitere Einträge zu Zuletzt benutzte Dokumente Þ sehen: Assistenten þ Pfeil nach rechts bedeutet, dass sich durch Anklicken des Menüpunkts ein weiteres Untermenü öffnet. ∩4 Schließen STRG+O zeigt eine Tastenkombination (Hotkey), mit Speichern der der gewünschte Befehl direkt aus der Anwendung  $Strq + S$ aufgerufen wurden kann, ohne dass das Menü geöffnet | Speichern unter... werden muss. Alles speichern ... hinter dem Eintrag weist darauf hin, dass sich nach Wahl dieses Menüpunkts eine Dialogbox öffnet, die **Neu Laden** weitere Eingaben verlangt. Versionen... Hell dargestellte Menüeinträge sind zu diesem Zeitpunkt nicht verfügbar.  $\sqrt{\phantom{a}}$  Exportieren... Exportieren als PDF... Am einfachsten erklären sich die einzelnen Menüfunktionen durch die Verwendung von Senden ERWEITERTE TIPPS. Optionen - OpenOffice.org - Allgemein **A** Eigenschaften...  $\mathbf{x}$ OpenOffice.org<br>
Benutzerdaten<br>
Algemein<br>
Arbeitsspeicher<br>
Ansicht<br>
Drucken<br>
Pfade me<br>|☑ <u>T</u>ipps Digitale Signaturen...  $\overline{\triangledown}$  Erweiterte Tipp: Office-Assistent Dokumentvorlage Prade<br>Frade<br>Schriftarten<br>Schriftarten<br>Darstellung<br>Zaven<br>Bro-Sprachenstellungen<br>Bro-Sprachenstellungen<br>Bro-Sprachensen<br>Bro-Sprachensen<br>Bro-Dary<br>Bro-Dary<br>Bro-Dary<br>Bro-Dary<br>Bro-Dary<br>Bro-Dary<br>Bro-Dary<br>Bro-Dary<br>Bro-Dary<br>Bro-Da Office-Assistent zurücksetzen  $\overline{\mathbf{r}}$ Formatierung der Hilfe Standard  $\mathbb{R}$  Seitenansicht Öffnen/Sneichern-Dialone OpenOffice.org-Dialoge verwender Dokumentstatus Drucken... Stra+P □ Drucken setzt "Dokument geändert" Status Zweistellige Jahreszahlen 1930 - und 2029 Interpretieren als Jahre zwischen Druckereinstellung...

Öffne obiges Fenster über EXTRAS/OPTIONEN und aktiviere ERWEITERTE TIPPS im Register ALLGEMEIN. Öffne nacheinander einige Menüs und ziehe den Mauszeiger auf Funktionen, die dich interessieren. Im Hilfefenster erscheint die Erläuterung des jeweiligen Befehls.

Zurück

 $\overline{\alpha}$ 

Abbrechen

Hilfe

⊏> Beenden

Strg+Q

#### **3.3.2 Die Funktionsleiste**

#### $\frac{1}{2}$  URL laden

Über die Symbole in der Funktionsleiste - in dem Popup-Fenster SYMBOLLEISTE ANPASSEN heißt sie SYMBOLLEISTE STANDARD - können einige wichtige Befehle direkt aufgerufen werden, ohne dass dafür Menüs geöffnet werden müssen. Durch senkrechte Striche in der Leiste sind die unterschiedlichen Funktionen in Gruppen zusammengefasst. Die Funktionsleiste enthält die wichtigsten Dateibefehle und Bearbeitungsfunktionen.

Benutze ERWEITERTE TIPPS um dir die Funktionen erklären zu lassen. Wie bei den Menüs sind Funktionen, die augenblicklich nicht verfügbar sind, hellgrau dargestellt, z.B. Ausschneiden oder Kopieren, wenn nichts markiert ist.

Mit dem Pfeil nach unten ganz am Ende der Funktionsleiste lässt sich ein Popupfenster öffnen und die Funktionsleiste den eigenen Bedürfnissen anpassen. Über Sichtbare Schaltflächen lassen sich Schalter ein- und ausblenden (diese Funktion wurde zur Erstellung dieses Screenshots aktiviert).

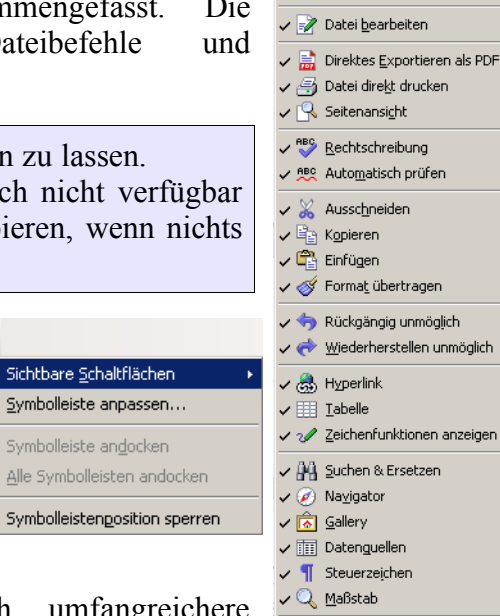

 $\frac{R}{D}$  Neue

 $\sqrt{2^2}$  Öffnen  $\checkmark$  **M** Speichern End Speichern unter...<br>
∠ so Dokument als E-Mail

√ ?? OpenOffice.org Hilfe  $?$  Direkthilfe

Neues Dokument aus Vorlage

Mit SYMBOLLEISTE ANPASSEN können stehen noch umfangreichere Anpassungen zur Verfügung.

#### **3.3.3 Die Objektleiste**

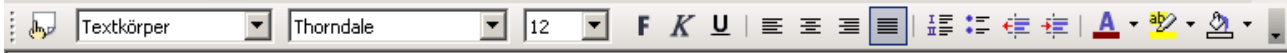

In der Objektleiste - in der Textverarbeitung TEXTOBJEKTLEISTE ansonsten OBEJEKTLEISTE FÜR ... stehen Funktionen zur Verfügung, die die Gestaltung des Objekts (Dokument, markierte Absätze oder Textpassagen) betreffen. Von links nach rechts sind dies in der Textobjektleiste Absatzvorlage, Schriftart und Größe, Auszeichnungen, Ausrichtung, Nummerierung, Aufzählung und Einzüge sowie Werkzeuge zur Farbgestaltung. Wie bei der Funktionsleiste sind die Symbole durch senkrechte Striche in Gruppen unterteilt.

Benutze den Pfeil nach unten und SICHTBARE SCHALTFLÄCHEN, um dir die Namen der einzelnen Schalter anzusehen.

# **4 Erstellen von Textdokumenten**

Die häufigste Tätigkeit im Büroalltag ist die Erstellung von Texten. Egal ob es sich um einen Brief, einen Bericht oder nur eine kurze Aktennotiz handelt, wird diese Aufgabe in OpenOffice von der Textverarbeitung erledigt. Mit dem Anlegen eines neuen Textdukoments wird diese automatisch gestartet.

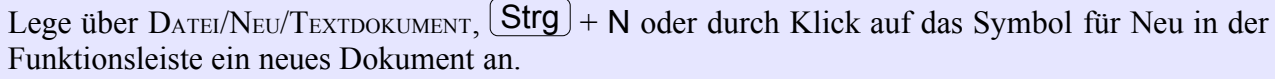

OpenOffice.org öffnet daraufhin ein leeres Textdokument, in das wie auf ein Blatt Papier Text eingegeben werden kann. Anders als beim Schreiben mit der Hand, wo Du frei entscheidest, welche Bereiche des Blattes du beschreiben willst, musst du dies - sofern du nicht die Standardvorgaben akzeptierst - bei der Textverarbeitung am PC selbst festlegen.

# **4.1 Seite einrichten**

Die Festlegung erfolgt im Menü FORMAT/SEITENEINSTELLUNGEN.

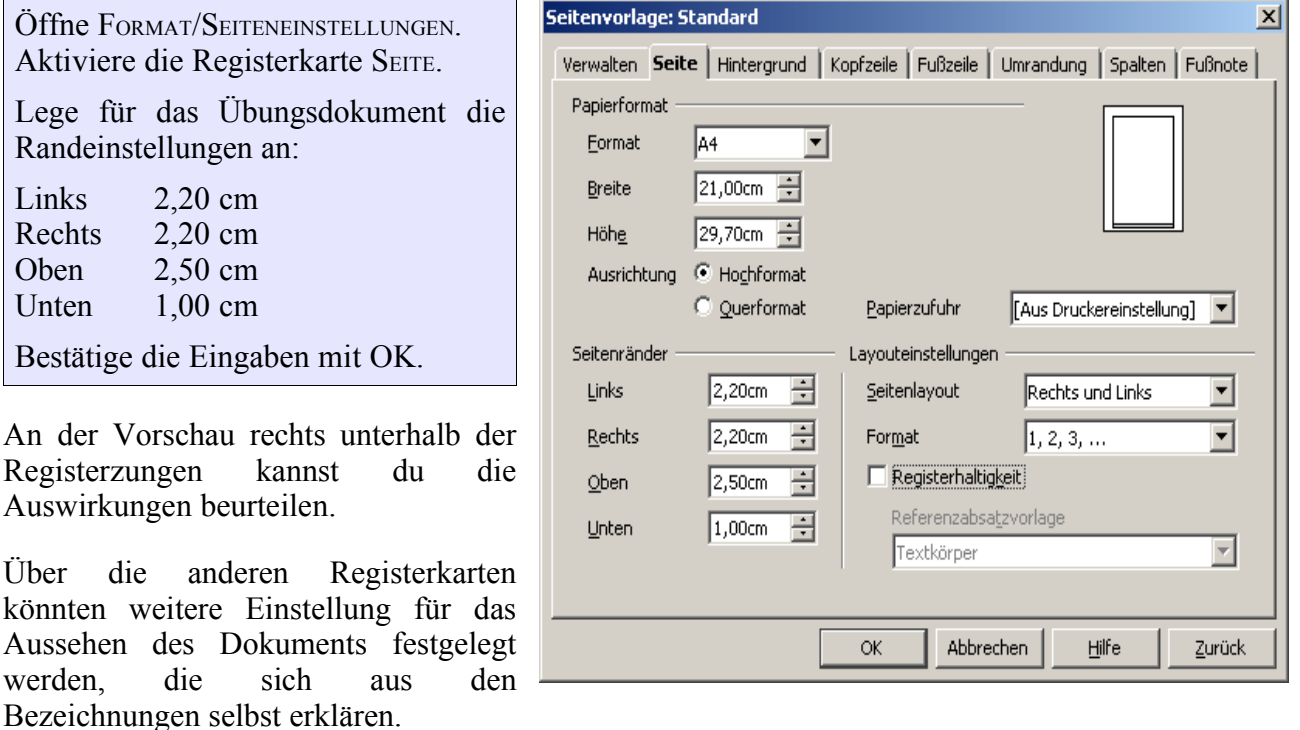

Nach Bestätigung der gewünschten Einstellungen ist das leere Dokument wieder auf dem Bildschirm zu sehen. Die Eingabemarke als blinkender Strich befindet sich in der linken oberen Ecke. Dies ist aber nicht der Blattrand, sondern entsprechend der vorgenommenen Einstellungen 2,2 cm vom linken und 2,5 cm vom oberen Blattrand entfernt.

# **4.2 Die Texteingabe**

#### **4.2.1 Fließtext und Absätze**

Jetzt kannst du über die Tastatur Text eingeben. Ein entscheidender Unterschied der Textverarbeitung mit dem PC zur Schreibmaschine ist der Fließtext. Während bei der Schreibmaschine an jedem Zeilenende ein Wagenrücklauf betätigt werden muss, erkennen Textverarbeitungsprogramme dies selbst und stellen automatisch ein Wort, das nicht mehr in die Zeile passt, in die nächste Zeile. Dabei kommt der Taste [→ ] eine besondere Bedeutung zu. Sie definiert jetzt kein Zeilenende, sondern einen neuen Absatz. Der Unterschied soll an dem ersten Übungsdokument verdeutlicht werden.

Gib folgenden Text ein: Schulung zu OpenOffice  $\Box$  كے Sehr geehrte Damen und Herren,

zunächst möchte ich mich noch einmal herzlich dafür bedanken, dass Sie mir die Teilnahme an ↵ dem OpenOffice-Kurs ermöglicht haben. Wunschgemäß erhalten Sie einen Bericht über die Inhalte der Schulung. Die folgende Liste gibt einen Überblick über die Schulungsabschnitte. Detaillierte Informationen entnehmen Sie bitte beiliegendem Bericht.

[Anschreiben\_1.odt]

Aktiviere nun ANSICHT/STEUERZEICHEN oder klicke auf das Steuerzeichensymbol in der Funktionsleiste.

Jetzt siehst du überall dort, wo du  $\Box$  eingegeben hast, ein  $\iota$ , die so genannte Absatzmarke. Die Marke enthält alle Informationen, die das Format des Absatzes betreffen.

Setze nun die Schreibmarke vor "Wunschgemäß" und definiere mit  $\Box$  einen neuen Absatz. Setze jetzt die Schreibmarke in den ersten Absatz und wähle hierfür über das Menü FORMAT/FORMATVORLAGEN ein anderes Absatzformat, z.B. TEXTKÖRPER EINRÜCKUNG.

Der Text von zunächst bis zum Absatzende hat jetzt eine andere Formatierung erhalten.

Setze die Schreibmarke wieder vor "Wunschgemäß" am Zeilenanfang und entferne die Absatzmarke mit der Taste  $\leftarrow$  .

Durch Löschen der Absatzmarke sind auch die Formatinformationen verloren. Es gelten jetzt die Informationen der nächsten Absatzmarke, nach Bericht. Der erste Satz besitzt jetzt wieder das Absatzformat Standard.

Um eine neue Zeile zu erhalten, ohne einen neuen Absatz zu definieren, steht die Tastenkombination  $\boxed{\parallel}$  +  $\boxed{\perp}$  zur Verfügung.

Setze die Schreibmarke noch einmal vor "Wunschgemäß" und definiere mit  $\boxed{\uparrow}$  +  $\boxed{\downarrow}$ eine neue Zeile.

Wähle wieder TEXTKÖRPER EINRÜCKUNG für das Absatzformat.

Jetzt besitzen beide Textteile das neue Absatzformat.

Gib dem Absatz wieder das Absatzformat STANDARD.

# **4.3 Dokumente Speichern und Öffnen**

Bisher befindet sich das neu angelegte Dokument ausschließlich im Arbeitsspeicher des Computers. Ein Ausschalten des Rechners hätte zur Folge, dass die bisherige Arbeit unwiederbringlich verloren wäre. Erst wenn das Dokument auf Datenträger (Festplatte, Diskette, USB-Stick ...) gespeichert wurde, kann es auch später wieder geöffnet und weiter bearbeitet werden.

Für das erstmalige Speichern eines neuen Dokuments steht die Funktion DATEI/SPEICHERN UNTER... zur Verfügung.

Wurde aus Versehen DATEI/SPEICHERN aktiviert, erkennt dies OpenOffice automatisch und öffnet trotzdem die Dialogbox für DATEI/SPEICHERN UNTER.

Aktiviere DATEI/SPEICHERN UNTER... und schließe die Dialogbox wieder mit ABBRECHEN. Rufe nun die Funktion Speichern über das Diskettensymbol in der Funktionsleiste auf.

Du stellst fest, dass wieder die Dialogbox für SPEICHERN UNTER geöffnet ist.

Beim erstmaligen Speichern eines neuen Dokuments schlägt OpenOffice vor, die Dateien in das voreingestellte Arbeitsverzeichnis zu speichern.

Wird ein anderes Verzeichnis gewünscht, kann über den symbolisierten Ordner mit dem Pfeil nach oben ein übergeordneter Ordner geöffnet werden. Ein neuer Ordner wird über das Ordnersymbol daneben angelegt.

Alle Übungsdateien sollen im Verzeichnis C:\Schulung abgelegt werden.

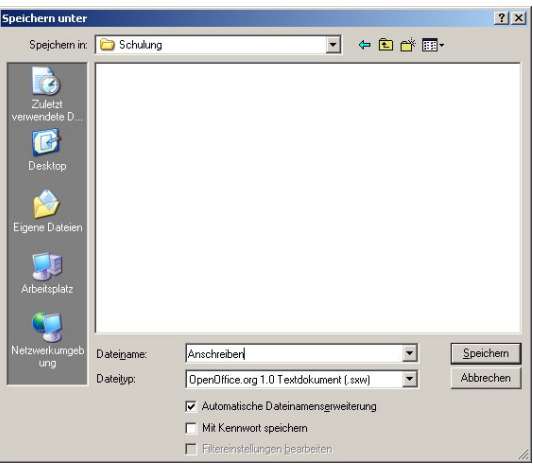

Klicke so oft auf das Symbol ÜBERGEORDNETER ORDNER, bis im Verzeichnisfenster das Festplattensymbol und (C:) erscheint.

Klicke auf das Symbol NEUER ORDNER. Gib über die Tastatur Schulung ein.

Setze die Schreibmarke in das Eingabefeld hinter DATEINAME und gib Anschreiben ein.

Bestätige die Eingaben durch Klick auf SPEICHERN.

Die Dialogbox schließt sich jetzt wieder. Der Infoleiste kannst Du entnehmen, dass das Dokument jetzt nicht mehr UNBENANNT1 sondern ANSCHREIBEN.ODT heißt.

Schließe jetzt die Datei. Über DATEI/ÖEFNEN öffnest du die entsprechende Dialogbox.

Durch Doppelklick auf ANSCHREIBEN.ODT wird die gespeicherte Datei wieder geöffnet.

In der Dialogbox kannst du erkennen, dass OpenOffice die Dateiendung opt für OpenOffice-Text-Dokumente selbständig angefügt hat.

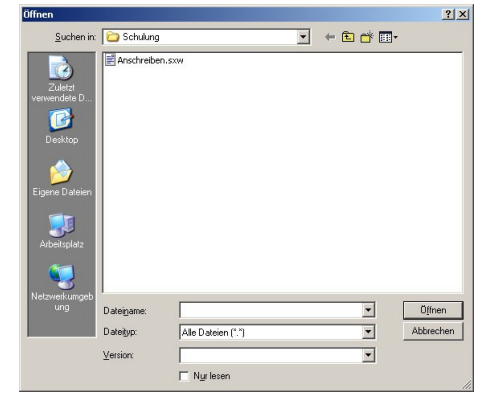

Auf den Befehl DATEI/ÖFFNEN schlägt OpenOffice während einer laufenden Arbeitssitzung stets das zuletzt benutzte Verzeichnis als Quelle vor. Wurde OpenOffice zwischenzeitlich beendet, wird das in den Grundeinstellungen eingetragene Arbeitsverzeichnis vorgeschlagen.

Eine weitere Bearbeitung des Dokuments ändert das jetzt auf der Festplatte gespeicherte Dokument

OpenOffice 13

nicht. Um auch spätere Veränderungen nicht aus Versehen zu verlieren, ist es dringend geboten, bei längeren Arbeiten an einem Dokument, dieses von Zeit zu Zeit zu sichern. Hierfür genügt jetzt die Funktion DATEI/SPEICHERN bzw. ein Klick auf das Diskettensymbol. DATEI/SPEICHERN UNTER wird nur noch benötigt, wenn man von dem Dokument eine Kopie unter anderem Namen, in einem anderen Verzeichnis oder in einem anderen Format anlegen will.

Das regelmäßige Sichern kann man sich von OpenOffice auch abnehmen lassen.

Diese Funktion kann unter EXTRAS/OPTIONEN/ LADEN/SPEICHERN/ALLGEMEIN eingestellt werden.

Unter EXTRAS/OPTIONEN/PFADE kann auch das standardmäßige Arbeitsverzeichnis festgelegt werden.

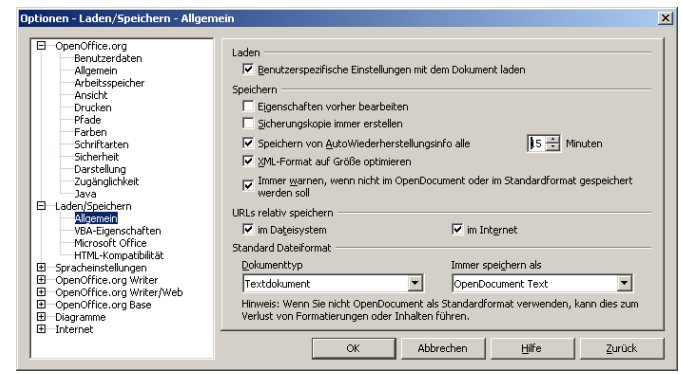

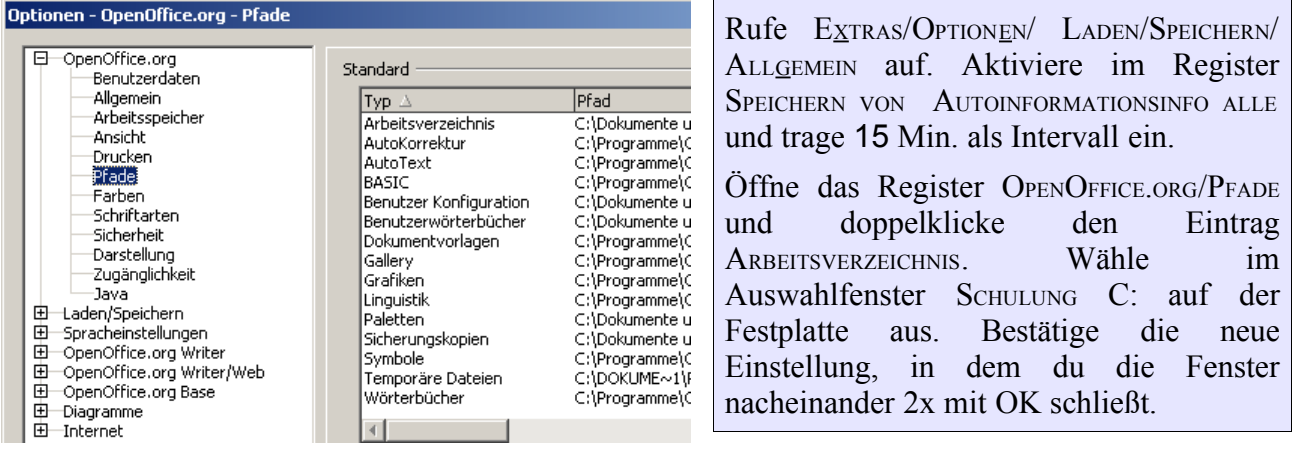

Für den weiteren Verlauf der Schulung wird jetzt stets der Ordner SCHULUNG als Arbeitsverzeichnis vorgeschlagen.

Diese Einstellungen gelten jetzt für alle Module von OpenOffice, nicht nur für die Textverarbeitung. Die Funktionen DATEI/ SPEICHERN, SPEICHERN UNTER... UND ÖFFNEN sind auch in allen Modulen gleich und werden deshalb bei den folgenden Übungen in diesen Schulungsunterlagen nicht mehr erläutert.

# **4.4 Dokumente bearbeiten**

#### **4.4.1 Befehle und Markierungen**

Gleichgültig du Text löschen, ausschneiden oder kopieren willst oder in einer anderen Schrift darstellen möchtest, muss dem Programm vor jedem Befehl mitgeteilt werden, worauf sich der Befehl beziehen soll. Der entsprechende Text muss markiert sein. Ist keine Markierung gesetzt, wird die aktuelle Position der Schreibmarke als Markierung interpretiert. Je nach Art kann sich dann der eingegebene Befehl auf das Zeichen, Wort oder den ganzen Absatz auswirken.

Setze die Schreibmarke zwischen die beiden "ll" von "detailliert". Drücke Entf. Klicke in der Objektleiste auf das F für Fett. Wähle über den Pfeil am linken Fenster der Objektleiste wieder STANDARD als Absatzformat. Beobachte, worauf sich der jeweilige Befehl auswirkt.

Markierungen können mit der Maus oder über die Tastatur erzeugt werden. Durch Mausklick außerhalb des Markierungsbereiches wird die Markierung wieder aufgehoben.

Führe mit der Maus folgende Markierungen aus und hebe die Markierung wieder auf:

Ziehe die Schreibmarke innerhalb eines Worts bei gedrückter linker Maustaste in die Mitte eines anderen Wortes. Doppelklicke auf ein Wort. Doppelklicke auf ein Wort, lass die Maustaste nach dem zweiten Klick nicht los und ziehe zu einer anderen Stelle. Dreifachklicke auf ein Wort. Setze die Schreibmarke bei gedrückter  $\boxed{\parallel}$  Taste an eine andere Stelle.

Der letzte Befehl entspricht der Markierung über Tastatur. Die Schreibmarke wird lediglich statt mit der Maus über die Pfeiltasten bewegt. Auch hier sorgt die gedrückte  $\Box$  Taste dafür, dass der ganze Bereich zwischen Ausgangs- und Endposition der Schreibmarke markiert wird. Außer den Pfeiltasten, <sup>[Pos1]</sup> und [Ende] gelten auch alle Tastenkombinationen, wie für das Bewegen im Text (s. Tastaturbefehle für OpenOffice.org Writer in der Onlinehilfe). Für die Markierung des gesamten Dokuments steht die Tastenkombination  $\left[Strg\right] + A$  zur Verfügung. ⇑

Einen besonderen Markierungskomfort bietet der Ergänzungsmodus. In diesen Schulungsunterlagen sind alle Menübefehle, Schalterbeschriftungen und Auswahlfelder durch die Auszeichnung KAPITÄLCHEN und einzugebender Text durch die Schriftart Arial gekennzeichnet. Anstatt jede Stelle einzeln zu markieren und Auszeichnung oder Schriftart zu ändern, erlaubt diese Funktion, alle entsprechenden Textpassagen zu markieren und dann die Änderung in einem Befehl gleichzeitig vorzunehmen.

Klicke in den Schalter mit der Aufschrift STD (steht für Standardmodus) in der Statusleiste. Die Aufschrift ändert sich in E<sup>R</sup> (für Erweiterunmgsmodus). Klicke noch einmal bis ERG für Ergänzungsmodus erscheint. Doppelklicke jetzt auf mehrere nicht zusammenhängende Wörter im Dokument.

Wechsle wieder in den Standardmodus, um die über das Dokument verteilten Markierungen wieder aufzuheben.

#### **4.4.2 Fehlerkorrektur**

Für das Löschen von Zeichen stehen die Tasten  $(\leftarrow)$  und  $(\textsf{Entf})$  zur Verfügung.  $(\leftarrow)$  löscht das Zeichen links von der Schreibmarke. **Entf** löscht das Zeichen der aktuellen Position bzw. alle markierten Textteile. Um ein oder mehrere Zeichen einzufügen, werden sie im Einfügemodus an der aktuellen Position der Schreibmarke über die Tastatur eingegeben. Um Zeichen zu überschreiben, muss in der Statusleiste der entsprechende Schalter durch Mausklick von EINFG auf ÜBER umgeschaltet werden.

Setze die Schreibmarke vor das f von folgende. Drücke  $4x \leftarrow$  Schalte auf ÜBER. Gib F ein.

Setze die Schreibmarke vor das l von Detailiert Schalte wieder in den Einfügemodus. Gib wieder das fehlende l ein.

Setze die Schreibmarke vor das f von Informationen. Drücke Entf.

Bei der Suche nach Tippfehlern kann man sich vom Programm unterstützen lassen.

Setzte die Schreibmarke an den Anfang des Dokuments. Starte die Funktion über EXTRAS/RECHTSCHREIBUNG/PRÜFEN. Wähle bei der angebotenen Korrektur IGNORIEREN.

Die Rechtschreibfunktion lässt sich auch dauerhaft aktivieren und zeigt dann bereits während der Eingabe mögliche Tippfehler.

Aktiviere EXTRAS/OPTIONEN/SPRACHEINSTELLUNGEN/LINGUISTIK und aktiviere im Feld OPTIONEN RECHTSCHREIBUNG WÄHREND DER EINGABE ÜBERPRÜFEN. Klicke mit der rechten Maustaste auf Inormationen. Akzeptiere den Korrekturvorschlag durch Klick auf INFORMATIONEN.

## **4.4.3 Ausschneiden - Kopieren - Einfügen**

Ein entscheidender Vorteil der Textverarbeitung am Computer gegenüber der Schreibmaschine besteht darin, dass mehrmals benötigter Text nur einmal erfasst werden muss. Über die Funktion BEARBEITEN/KOPIEREN wird der markierte Text in die Zwischenablage von Windows gestellt und kann von dort über die Funktion ENFÜGEN an jeder beliebigen Stelle wieder eingesetzt werden. AUSSCHNEIDEN erfüllt die selbe Funktion, entfernt den markierten Ausschnitt aber gleichzeitig von der ursprünglichen Stelle. Da die Funktionen Ausschneiden, Kopieren und Einfügen sehr häufig auch in anderen Anwendungen benötigt werden, empfiehlt es sich statt des Aufrufs über Menü, für diese Funktionen die wesentlich schnelleren Tastenkombinationen zu verwenden:

 $\text{[Strg]} + c \text{Kopieren}$   $\text{[Strg]} + v \text{Einfügen}$  $\left\{ \text{Strg} \right\}$  + x Ausschneiden

Setze die Schreibmarke hinter OpenOffice-Kurs. Gib ein: im Café Netzwerk. Markiere im Café Netzwerk. Drücke die Tastenkombination  $\left[ \text{Strg} \right] + c$ .

Setze die Schreibmarke hinter Schulung. Drücke jetzt die Tastenkombination  $\left[ \text{Strg} \right] + v$ .

In der Zwischenablage befindet sich immer nur ein Element. Gerade bei umfangreicheren Arbeiten kommt es vor, dass verschiedene Fachausdrücke häufig benötigt werden. Hierfür stellt die Textverarbeitung über die Autokorrektur ein komfortables Hilfsmittel zur Verfügung.

Füge in das Anschreiben am Ende einen neuen Absatz an. Gib ein: mfg. Die Grußformel Mit freundlichen Grüßen ist in der Autokorrektur von OpenOffice bereits angelegt.

Mache über den Schalter in der Funktionsleiste alle Schritte bis zur ersten Eingabe von im Café Netzwerk rückgängig.

Öffne das Register ERSETZUNG im Menü EXTRAS/AUTOKORREKTUR/ und gib unter KÜRZEL CN und unter ERSETZEN DURCH Café Netzwerk ein Bestätige mit NEU und OK.

Schreibe jetzt hinter OpenOffice-Kurs "im cn". Füge hinter cn ein Leerzeichen ein.

Wiederhole das selbe nach Schulung. Auch hier musst du erst vor dem Punkt ein Leerzeichen einfügen, bevor die Autokorrektur wirksam wird. Dieses Leerzeichen muss, da falsch, anschließend wieder gelöscht werden.

Als Kürzel für die Autokorrektur dürfen nur Zeichenfolgen verwendet werden, die nicht für sich alleine gebraucht werden. Das Kürzel "wo" für Wirtschaftsordnung hätte zur Folge, dass "wo" als Wort nicht mehr verwendet werden kann.

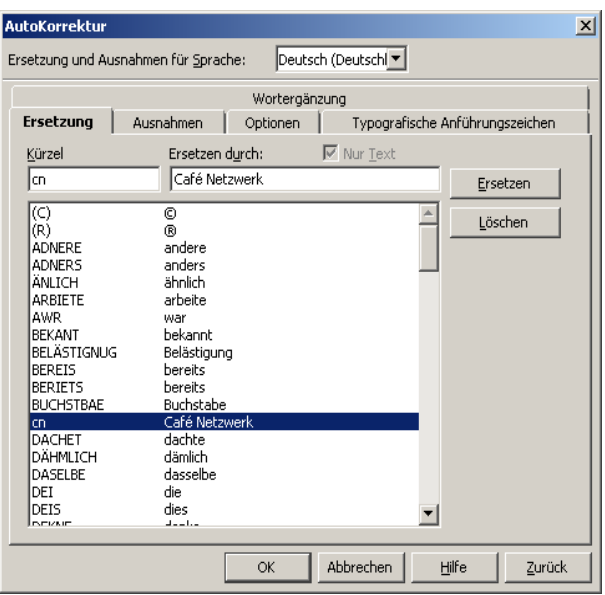

## **4.4.4 Formatierung**

Wie beim Löschen, Ausschneiden und Kopieren muss dem Programm bei Formatierungsbefehlen über Markierungen vorher mitgeteilt werden, worauf sich der Befehl beziehen soll. Formatierungsbefehle können sich je nach Art auf das Dokument, ganze Seiten, Absätze, Worte oder einzelne Zeichen auswirken.

Ist keine Markierung gesetzt, wirken sich Formatierungsbefehle auf die jeweilige Einheit (Dokument, Seite, Absatz), in der sich die Schreibmarke aktuell befindet, aus. Bei Befehlen, die sich auf einzelne Zeichen beziehen, gilt die getroffene Einstellung für neu eingegebene Zeichen.

Zeichenformatierungen betreffen:

Schriftart und Schriftgröße, Schriftattribut (fett, kursiv ...), Schriftfarbe und Hintergrundfarbe, Position (hochgestellt, tiefgestellt ...) Buchstabenbreite und Laufweite und Schrifteffekte (VERSALIEN, gemeine, Titelschrift, KAPITÄLCHEN)

Markiere im Anschreiben den Betreff: Schulung zu OpenOffice. Drücke den Schalter F in der Objektleiste für Fettschrift.

Markiere jeweils Café Netzwerk. Aktiviere unter FORMAT/ZEICHEN/SCHRIFTEFFEKT die Auszeichnung KAPITÄLCHEN.

Setze die Schreibmarke hinter Bericht. Aktiviere носн in FORMAT/ZEICHEN/POSITION. Gib 1) ein.

Absatzmarkierungen beziehen sich u.a. auf:

Textausrichtung, Tabulatoren, Einzüge und Abstände und Hervorhebung durch Initialen, Rahmen oder Hintergrund

Alle diese Einstellungen können über das Menü FORMAT/ABSATZ eingestellt werden.

Die Register und die Auswirkungen der einzelnen Eingaben erklären sich von selbst.

Viele dieser Einstellungen können auch direkt über Schalter in der Objektleiste aufgerufen werden.

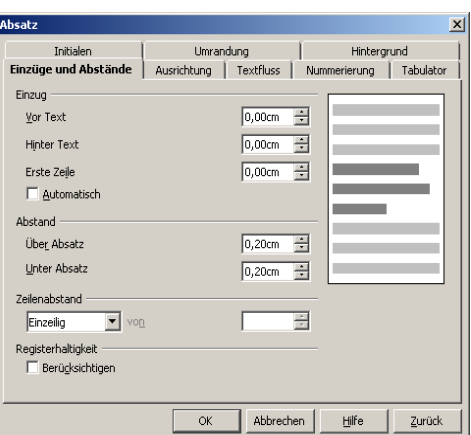

Füge am Anfang des Anschreibens einen neuen Absatz ein. Setzte die Schreibmarke in den neuen Absatz und gib ein: München und drücke den Schalter für rechtsbündig.

Da der Formatbefehl Fett aus dem Betreff mitgenommen wurde, muss Fett nach Markierung des Textes durch nochmaliges Drücken des entsprechenden Schalters wieder aufgehoben werden.

Absätze können außer über das Menü und die Funktionsleiste auch durch die Verwendung von Vorlagen formatiert werden. Diese Funktion wurde im Abschnitt Fließtext und Absätze bereits eingesetzt.

Auch die Einstellungen für das Seitenlayout wurden bereits zu Beginn des Kurses behandelt. Spezifischere Einstellungen kommen an späterer Stelle zum Einsatz.

#### **4.4.5 Nummerierung und Aufzählung**

Setze die Schreibmarke ans Ende des Dokuments Anschreiben. Füge einen neuen Absatz an und gib ein: Schulungsinhalte $\_\,\_\,\_\,\_\$ 1. Arbeitsumgebung von OpenOffice $\_\,\_\,\_\,\_\,\_\$ 

Du stellst fest, dass im nächsten Absatz automatisch 2. erscheint. Diese Funktion ist nicht immer wünschenswert.

Über FORMAT/AUTOFORMAT/WÄHREND DER EINGABE lässt sie sich diese Funktion aktivieren bzw. deaktivieren. Im Register OPTIONEN in EXTRAS/AUTOKORREKTUR... lässt sich die Funktion für automatische Nummerierung sowie andere Funktionen die während der Eingabe automatisch ausgelöst werden, auch separat abstellen.

Deaktiviere Autoformat WÄHREND DER EINGABE in Menü FORMAT für die weiteren Übungen.

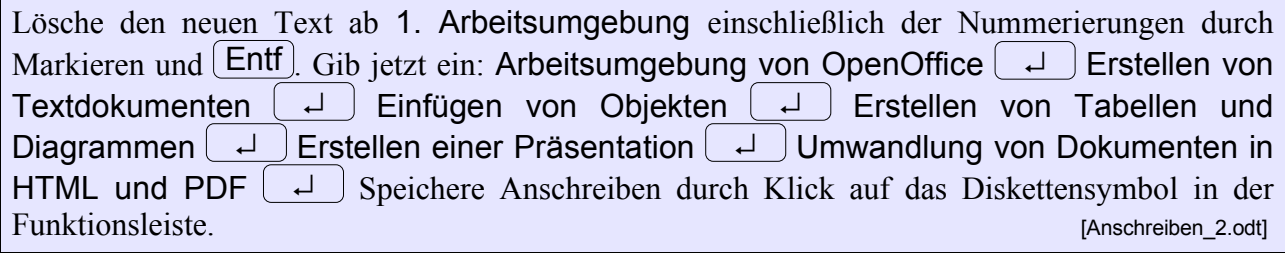

Da diese Liste gleichzeitig als Überschriften für den Bericht dienen soll, wurde zunächst auf eine Nummerierung verzichtet.

Lege jetzt durch Klick auf NEU in der Funktionsleiste ein neues Dokument an. Wechsle über die Windows-Taskleiste zu ANSCHREIBEN.ODT. Markiere den Text von Arbeitsumgebung bis PDF und kopiere ihn mit *Strg* + c. Wechsle über FENSTER zu unbenannt OpenOffice WRITER. Füge den kopierten Text über Strg +v ein und speichere die Datei als Bericht.

Wechsele jetzt wieder zu Anschreiben. Die gesetzte Markierung ist noch vorhanden. Weise den Absätzen durch Klick auf das Aufzählungssymbol in der Objektleiste die Eigenschaft Aufzählung zu.

Wenn das eingestellte Aufzählungszeichen nicht gefällt, kann über FORMAT/NUMMERIERUNG UND AUFZÄHLUNGSZEICHEN ein anderes Zeichen gewählt werden.

Schließe jetzt das Anschreiben und beantworte die Frage, ob die Datei gespeichert werden soll, mit J<sub>A</sub>. [Anschreiben 3.odt]

Damit wechselt du automatisch wieder zur Datei Bericht.

Setzte die Schreibmarke an das Ende der ersten Zeile und gib  $\Box$  ein.

Das erste Kapitel Arbeitsumgebung von OpenOffice soll jetzt Zwischenüberschriften erhalten,

Gib ein: Der Desktop  $\Box$  Hilfefunktionen  $\Box$  Tipp und Erweiterte Tipps  $\Box$  Onlinehilfe طب Menü und Symbolleisten [Bericht\_1.odt] Menü und Symbolleisten [Bericht\_1.odt]

Die Überschriften könnten jetzt durch Tastatureingabe nummeriert und manuell formatiert werden. Wenn dann nachträglich ein weiteres Kapitel eingefügt oder die Reihenfolge geändert werden soll, müssten auch alle Nummerierung manuell korrigiert werden. Mit Formatvorlagen bietet OpenOffice ein komfortables Werkzeug an, das diese Arbeit übernimmt und spätere Änderungen automatisch aktualisiert.

Markiere durch Dreifachklick im Ergänzungsmodus alle Überschriften:

Arbeitsumgebung von OpenOffice

Erstellen von Textdokumenten

Einfügen von Objekten

Erstellen von Tabellen und Diagrammen

Erstellen einer Präsentation

Umwandlung von Dokumenten in HTML und PDF

Öffne FORMAT/FORMATVORLAGEN und weise den Überschriften durch Doppelklick auf ÜBERSCHRIFT 1 das entsprechende Absatzformat zu.

Markiere durch Dreifachklick im Ergänzungsmodus Der Desktop Hilfefunktionen Menü und Symbolleisten und weise ÜBERSCHRIFT 2 zu

Markiere Tipps und Erweiterte Tipps und weise ÜBERSCHRIFT 3 zu.

Die Über- und Unterüberschriften weisen jetzt ein unterschiedliches Format, aber noch keine Nummerierung auf. Diese Einstellungen müssen jetzt noch im Menü EXTRAS/KAPITELNUMMERIERUNG vorgenommen werden.

Öffne dieses Menü und stelle über den Pfeil im Feld Nummer nacheinander für die ersten drei Ebenen die gewünschte Nummerierung 1,2,3... ein.

Ab Ebene 2 kann bei VOLLSTÄNDIG auch der Wert eingestellt werden.

Im Register Position können noch der Abstand zum Text oder Einrückungen eingestellt werden.

Bestätige die Einstellungen mit OK.

Wenn die Einstellungen für das jeweilige Absatzformat nicht gefallen, kann durch rechten Mausklick in den Formatvorlagen auf das jeweilige Absatzformat und Klick auf ÄNDERN

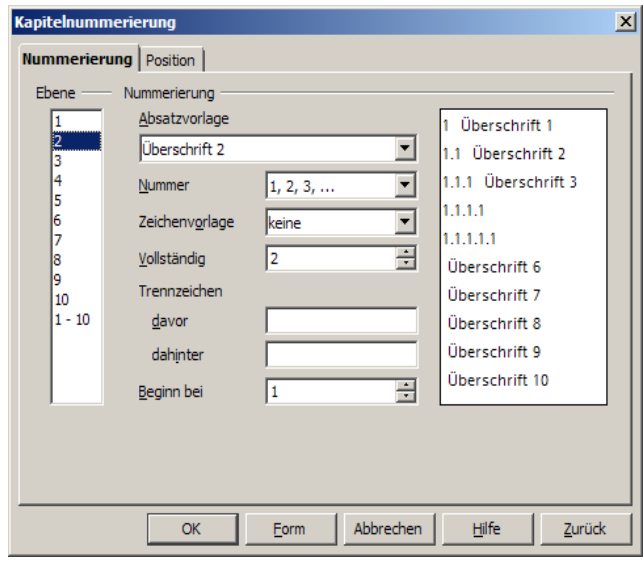

die Dialogbox für die Absatzeinstellungen geöffnet werden.

Öffne die Formatvorlagen durch Klick auf das entsprechende Symbol in der Funktionsleiste und dann die Dialogbox für Überschrift 1 und informiere dich in allen Registern über die möglichen Einstellungen.

Damit Objekte aus anderen Anwendungen eingefügt werden können, müssen sie erst erstellt sein. Das Kapitel Erstellen von Tabellen und Diagrammen sollte deshalb vor Einfügen von Objekten stehen.

Füge vor Einfügen von Objekten einen neuen Absatz ein.

Markiere Erstellen von Tabellen und Diagrammen

Ziehe bei gedrückter Maustaste die markierte Zeile in den leeren Absatz.

Setze die Schreibmarke in die nun leere Zeile und lösche sie mit **Entf**). Beobachte die neue Nummerierung. [Bericht 2.odt] [Bericht 2.odt] [Bericht 2.odt] [Bericht 2.odt] [Bericht 2.odt] [Bericht 2.odt] [

Erstellen von Tabellen und Diagrammen hat das Absatzformat von Überschrift 1 behalten, die Reihenfolge hat sich aber geändert.

# **5 Tabellen und Diagramme**

Zum Kennenlernen der wichtigsten Funktionen der Tabellenkalkulation werden zwei unterschiedliche Dokumente erstellt, ein Kalender und eine Statistik.

# **5.1 Neue Tabelle und Grundeinstellungen**

Lege über DATEI/NEU/TABELLENDOKUMENT oder Langklick auf das Symbol für Neu in der Funktionsleiste und der Auswahl von TABELLENDOKUMENT eine neue Tabelle an.

Der Bildschirm zeigt jetzt im Arbeitsbereich ein leeres Tabellenblatt.

Info-, Menü- und Symbolleisten kennst du bereits von der Textverarbeitung. Unter den Symbolleisten ist mit einer Rechenleiste eine weitere Leiste dazugekommen. Die meisten Symbole sind dir ebenfalls bekannt und haben in Calk die selbe Bedeutung wie bei der Textverarbeitung. Das Tabellenblatt ist durch Spalten und Zeilen in Zellen eingeteilt. Die Spalten sind mit A-Z und dann AA, AB ..., die Zeilen mit fortlaufender Ziffer nummeriert.

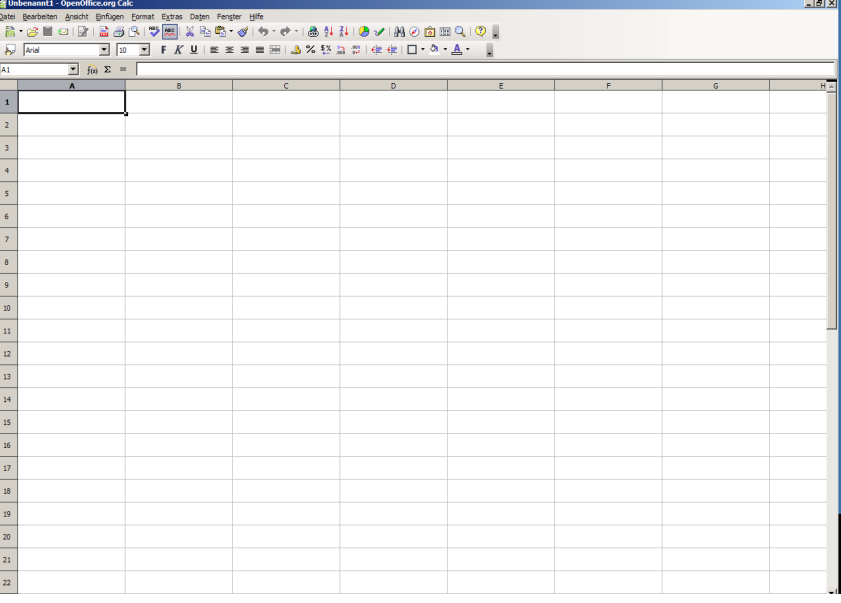

Ein Tabellenblatt kann maximal 256 Spalten und 65.536 (= 2<sup>16</sup>) Zeilen umfassen. Ein Dokument kann bis zu 255 Tabellenblätter aufnehmen.

Aus der Nummerierung der Spalten und Zeilen ergibt sich für jede Zelle eine eindeutige Adresse.

In der Standardeinstellung legt Calk beim Öffnen eines neuen Dokuments immer 3 Tabellenblätter mit den Namen TABELLE 1 - TABELLE 3 an. Diese sind an den Registerzungen am unteren Rand des Tabellenblatts zu erkennen.

Für das Übungsdokument soll ein Dienstplan für eine vierköpfige Arbeitsgruppe mit drei Schichten angelegt werden. Damit die Einstellungen des ersten Blattes auch für alle folgenden Blätter gelten, werden zunächst TABELLE 2 und TABELLE 3 gelöscht und später durch Kopieren der fertigen ersten Tabelle wieder neue hinzugefügt.

Klicke mit der rechten Maustaste auf TABELLE 2. Wähle TABELLE LÖSCHEN. Bestätige die Sicherheitsabfrage mit JA. Lösche ebenso TABELLE 3.

Klicke mit der rechten Maustaste auf die Registerzunge von TABELLE 1, wähle TABELLE uMBENENNEN... und gib KW1 für den neuen Namen ein.

# **5.2 Belegen von Zellen**

Die erste Zeile und erste Spalte soll für einen Rahmen reserviert bleiben. In die zweite Zeile soll die Kalenderwoche kommen.

Die zweite Spalte soll das Datum und die dritte die Schichtzeiten enthalten.

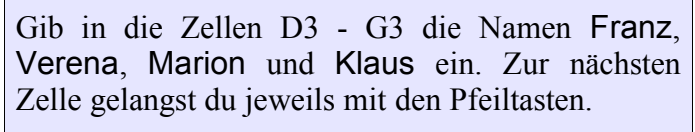

Gib in Zelle B4 2.1.06 ein.

Markiere wieder Zelle B4 durch Anklicken, öffne das Kontextmenü für die Zelle durch rechten Mausklick und wähle ZELLEN FORMATIEREN...

Wähle im Register ZAHLEN DATUM und gib unter FORMAT-CODE NN.TT.MM.JJ ein.

Bestätige den Eintrag mit OK.

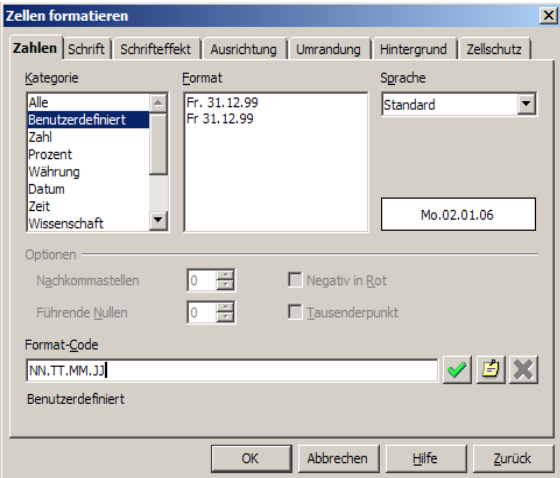

#### **5.2.1 Automatisches Füllen von Zellen**

An der immer noch markierten Zelle, befindet sich an der rechten unteren Ecke ein kleines Quadrat.

Setze den Mauszeiger in das Quadrat und ziehe die Maus bei gedrückter Maustaste nach unten, bis in der Schnellansicht (ist nur bei aktiviertem TIPP wirksam) Fr.06.01.06 erscheint. Lasse die Maustaste wieder los.

Die Funktion des Ausfüllens funktioniert auch für Zahlenreihen. Wird ein größeres Intervall als 1 gewünscht, müssen mindestens zwei Zellen mit dem entsprechenden Intervall markiert sein.

Die Zellen B5-B8 haben jetzt den Datumswert für 2. - 6. Januar erhalten. Würde die Tabelle jetzt kopiert, um ein neues Kalenderblatt zu erhalten, müssten außer dem Datum für Montag auch die anderen Datumsfelder geändert werden. Außerdem werden ja drei Zeilen pro Tag benötigt. Das automatische Ausfüllen hat aber für jede Zeile ein neues Datum angelegt.

Markiere deshalb die Zellen B5-B8. Markiere B5 durch Klick und klicke anschließend bei gedrückter  $\begin{array}{c} \boxed{\parallel} \end{array}$  Taste B8 an. Drücke jetzt **Entf** .

Die Abfrage nach INHALTE LÖSCHEN wird ohne Beachtung der weiteren Einstellungen bestätigt.

Schreibe jetzt in die Zelle C4 08.00-12.00, in C5 12.00-16.00 und in C6 16.00-20.00. Markiere C4-C6 und Kopiere den Inhalt mit  $\left[ \text{Strg} \right] +c$ . Aktiviere C7 und drücke  $\left[ \text{Strg} \right] +V$ . Aktiviere C10 und füge auch hier die drei Zellen ein. Wiederhole dies noch zwei mal, so dass die Zeitangaben insgesamt 5 mal untereinander auf dem Kalenderblatt stehen.

Markiere jetzt B4-B6. Wähle FORMAT/ZELLEN VERBINDEN. Wiederhole den Befehl für die Zellen B7- B9. Kopiere die neue Zelle mit  $\boxed{\text{Strg}}+c$  und füge sie drei mal untereinander mit  $\boxed{\text{Strg}}+v$  ein. Setze jetzt den Mauszeiger in die neue Zelle B7. gib dort ein: "=B4+1".

Gib in B10 = B7+1, in B13 = B10+1 und in B16 = B13+1 ein.

Während beim automatischen Ausfüllen die neuen Zellen mit dem festen Wert für ein Datum belegt wurden, enthalten jetzt die Zellen lediglich die Formel für einen Bezug. Wird jetzt das Kalenderblatt kopiert, muss nur noch der Wert der Ausgangszelle C4 geändert werden. Da die anderen Zellen keinen festen Wert, sondern einen Bezug auf andere Zellen enthalten, ändert sich deren Wert auch.

Überprüfe die unterschiedliche Auswirkung am praktischen Beispiel:

Schreibe in die Zelle E4 2.1.6. Fülle mehrere Zellen darunter durch automatisches Ausfüllen mit einer Datumsreihe aus. Ändere jetzt das Datum in den Zellen B4 und E4 in 9.1.6. Kontrolliere die Auswirkung auf die anderen Datumsfelder. Stelle durch wiederholtes Betätigen des Schalters für rückgängig in der Funktionsleiste bis in E5 der Eintrag verschwindet den ursprünglichen Zustand wieder her.

Die linke ober Ecke des Kalenderblattes soll jetzt noch die Zahl der Kalenderwoche erhalten. Auch hier sorgt eine Formel für die automatische Aktualisierung für alle folgenden Kalenderblätter.

```
Gib in B3 ein: \mathbb{R}=Kalenderwoche(B4:0)".
```
B4 gibt den Zellenbezug an. 0 ist für den Modus (Kalenderwoche beginnend mit Sonntag=0, beginnend mit Montag=1) notwendig.

Das Kalenderblatt enthält jetzt alle Grunddaten für den Dienstplan. Eine Ähnlichkeit mit einem Kalenderblatt ist aber noch nicht zu erkennen. Damit die bisherige Arbeit nicht verloren geht, ist es dennoch Zeit, das Dokument zu speichern.

Speichere die Datei als Kalender im Ordner Schulung. Kalender 1.0ds

## **5.3 Formatieren**

Sieh dir über DATEI/SEITENANSICHT an, wie dein Kalenderblatt im Ausdruck aussehen würde.

Calk legt standardmäßig in den Seiteneinstellungen für ein neues Dokument als Papierformat DinA4 Hochformat sowie eine Kopfzeile mit dem Tabellentitel und eine Fußzeile mit der Seitenzahl fest.

In der Seitenansicht lässt sich das Dokument nicht bearbeiten. Wenn du häufig zwischen Normalund Seitenansicht wechseln musst, um die Auswirkungen deiner Änderungen zu kontrollieren, empfiehlt es sich, über FENSTER/NEUES FENSTER eine zweite Ansicht des Dokuments zu öffnen und zwischen Normal- Seitenansicht über die Windows-Taskleiste zu wechseln.

#### **5.3.1 Seiteneinstellungen**

Das Formular für den Dienstplan soll pro Seite 2 Wochen erfassen. Kopf und Fußzeilen sind überflüssig.

Öffne FORMAT/ SEITE und setze im Register SEITE die Ränder links für den Lochrand auf 1,5 und alle anderen auf 1 cm.

Entferne in den Registern KOPFZEILE und FUSSZEILE jeweils die Markierung für ... EINSCHALTEN.

Bestätige die Änderungen mit OK.

Überprüfe die Einstellungen in der Seitenansicht.

#### **5.3.2 Formatierung der Zellen**

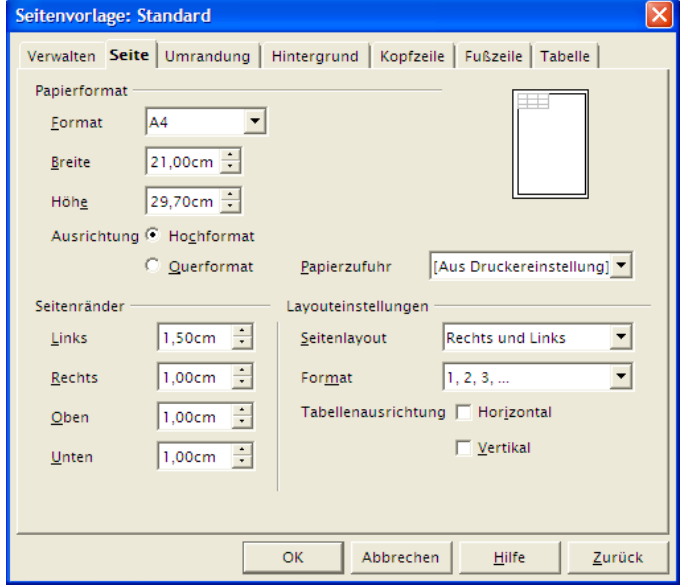

Die jetzt festgelegte Seite soll durch Formatierung der Zellen nach und nach

optimal gefüllt werden. Die Auswirkungen werden gegebenenfalls in der Seitenansicht kontrolliert, deshalb soll die Seitenansicht zum schnellen Wechsel in einem zweiten Fenster geöffnet bleiben.

Schalte wieder auf Seitenansicht.

Öffne die Datei in einem neuen Fenster über FENSTER/NEUES FENSTER.

Markiere die Spalte B durch Klick in den Spaltenkopf. Markiere zusätzlich die Spalte C durch Anklicken des Spaltenkopfes bei gedrückter <sup>1</sup> | Taste.

Klicke mit der rechten Maustaste in einen der beiden Spaltenköpfe und wähle OPTIMALE SPALTENBREITE. Akzeptiere den Vorschlag für 0,2 cm EXTRA.

In der Seitenansicht konntest du sehen, dass dort die in der Normalansicht sichtbaren Zellenränder nicht zu sehen sind.

Markiere deshalb die Zellen B3 bis G18 durch Klick auf B3 und nochmaligen Klick mit gedrückter  $\boxed{\parallel}$  Taste auf G18. Klicke mit der rechten Maustaste in den markierten Bereich und wähle ZELLEN FORMATIEREN.

Öffne das Register UMRANDUNG. Klicke auf das vorletzte Auswahlfeld für Vorgaben, mit dem durchgehenden Netz. Im Feld BENUTZERDEFINIERT kannst du die Auswirkung sehen. Drücke OK.

Die Spalten A und H sowie die Zeilen 1 und 19 sollten einen Rahmen abgeben. Der würde aber zu nahe am Formular kleben.

Markiere deshalb Spalte B und füge über das Menü EINFÜGEN/SPALTEN eine Spalte ein.

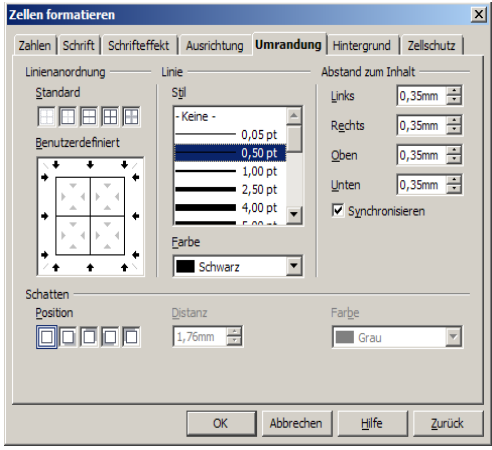

Die Zeilen und Spalten für Rahmenabstand sollen 2 mm, die Rahmenbreite 4 mm betragen.

Markiere die neue Spalte B durch Klick in den Spaltenkopf und Spalte I durch Klick in den Spaltenkopf bei gedrückter Strg -Taste. Klicke mit der rechten Maustaste in einen Spaltenkopf und wähle Spaltenbreite. gib in das Dialogfenster 0,2 ein.

Wiederhole das gleiche für die Höhe der Zeilen 2 und 19.

Lege in gleicher Weise die Spaltenbreite und Zeilenhöhe für den Rahmen (Spalten A und J, Zeilen 1 und 20) auf 4 mm fest.

In der Seitenansicht kannst du feststellen, dass jetzt Gitterlinien, aber noch kein Rahmen vorhanden ist.

Markiere dazu in der Normalansicht die Zellen A1 bis A20 und öffnen mit rechtem Mausklick in den markierten Bereich das Kontextmenü und wählen dort ZELLEN FORMATIEREN.

Wähle im Register HINTERGRUNDFRABE Grau 40%. (Wenn du auf einem Farbdrucker ausdrucken möchtest, kannst du statt dessen auch eine Farbe wählen.)

Wiederhole dies für die Zellen J1 - J20, B1 - I1 und B20 - I20.

Die Seitenansicht zeigt immer noch kein befriedigendes Ergebnis. Die Seite ist nicht optimal ausgenützt. Die Nummer der Kalenderwoche steht irgendwo verloren im Raum. Die einzelnen Tage sind ungenügend abgesetzt ...

Markiere C3 mit  $\boxed{\text{ } \uparrow \text{ } }$  +Mausklick. Ziehe die Zelle bei gedrückter Maustaste auf D3 und gib der Zelle über den Schalter in der Objektleiste linksbündige Ausrichtung. Gib in C3 Woche ein. Markiere C3 und D3 und wähle in der Objektleiste die Schriftgröße 14 und das Attribut Fett.

Markiere nochmals C3 und D3. Öffne mit rechtem Mausklick ZELLEN FORMATIEREN und das Register UMRANDUNG. Klicke dort in das zweite Feld (ohne Unterteilungen) und dann OK.

Kontrolliere die Auswirkungen in der Seitenansicht.

Das Absetzen der einzelnen Tage erfordert unterschiedliche Zellenumrandung an den einzelnen Seiten.

Markiere D4-H6. Öffne mit der rechten Maustaste das Kontextmenü ZELLEN FORMATIEREN und schlage das Register UMRANDUNG auf.

Die Pfeile an den Seiten zeigen, welche Zellenseiten aktiv sind. Die Linien zeigen gesetzte Umrandungen, angedeutete Linien deuten auf mögliche Umrandungen von Nachbarzellen hin. Keine Linie bedeutet, dass kein Rand gesetzt ist.

Klicke auf eine der Linien. Die Pfeile zeigen an, dass sich Formatierungen jetzt nur noch auf diese Linie auswirken. Klicke mehrmals auf die Linie, bis sie wieder in der ursprünglichen Form dargestellt ist.

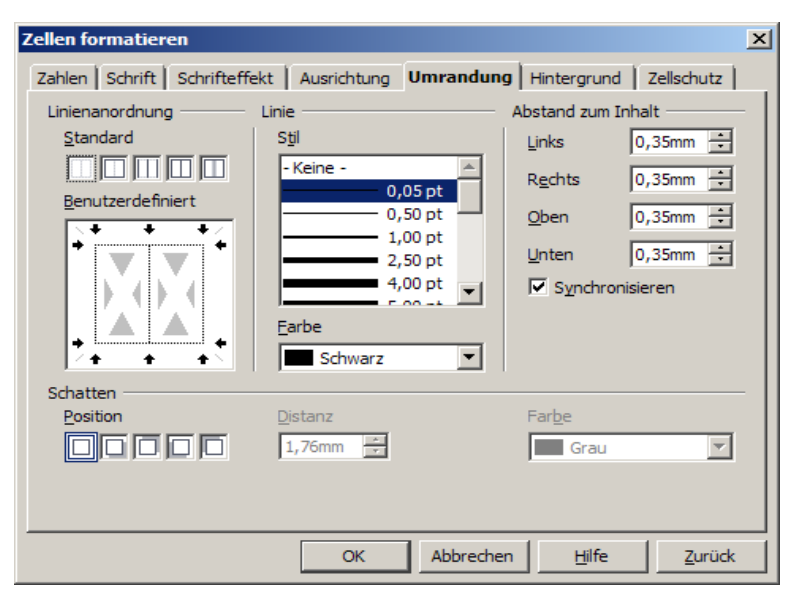

Markiere jetzt die obere und mit  $\boxed{\parallel}$  zusätzlich die untere Begrenzungslinie und Klicke so oft, bis die Linien vorhanden sind. Wähle für die Linienstärke 2,5 pt.

An dem Fenster für Rahmen kannst du sehen, dass die beiden Begrenzungslinien jetzt wesentlich stärker sind, als die anderen.

Wiederhole diese Formatierungen für die Zellen D7-H9, D10-H12, D13-H15, und D16-H18. Gib auch den horizontalen Linien der zusammengefassten Zellen C4 bis C16 die Stärke 2,5 pt., indem du den gesamten Bereich markierst und "benutzerdefiniert" den horizontalen Linien ihre Stärke zuweist.

An der Linie hinter Spalte K kannst du erkennen, dass innerhalb der vordefinierten Seitenränder noch unbenutzter Platz vorhanden ist. Der soll für breitere Spalten für die Einträge genutzt werden.

Markiere die Spalten E-H. Öffne über die rechte Maustaste SPALTENBREITE und gib 3,5 cm ein.

An der Linie hinter G kannst du erkennen, dass Wert zu hoch war.

Hebe die Markierung nicht auf, sondern wiederhole die Änderung der Spaltenbreite durch Annäherung auf einen optimalen Wert. Versuche es jetzt mit 3,0, dann 3,2 und schließlich 3,1. Überprüfe das Ergebnis in der Seitenansicht.

Die Seitenansicht zeigt, dass nur noch ein paar Schönheitskorrekturen nötig sind.

Markiere E3-H3 und zentriere die Namen. Wiederhole das gleiche für die Felder D4-D18 mit den Zeitangaben. Markiere die Felder mit Datum, und zentriere sie horizontal und vertikal. Letzteres geht zunächst nur über das Kontextmenü ZELLEN FORMATIEREN / AUSRICHTUNG.

Die Schalter für das vertikale Zentrieren sind in der Standardeinstellung zunächst nicht in der Tabellenobjektleiste aktiviert. Über SYMBOLLEISTE ANPASSEN (Pfeil am Ende der Objektleiste) kannst du sie aber setzen.

Jetzt kann noch die Höhe der Zeilen 4-18 vergrößert werden. Annäherung ergibt hier 0,75 mm als idealen Wert.

Überprüfe das Ergebnis in der Seitenansicht.

Speichere das Ergebnis. Kalender\_2.ods

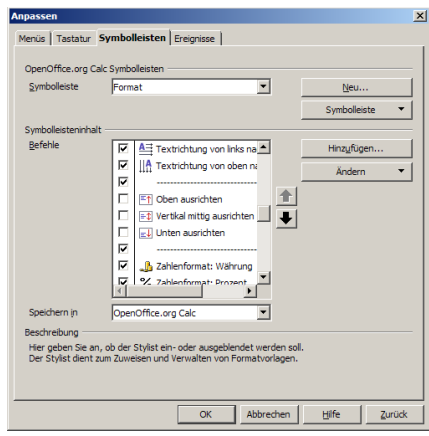

#### **5.3.3 Tabellen und Bereiche kopieren**

Markiere jetzt alle Zellen von A1-J20, also alles bisher Eingegebene inkl. des Rahmens, und kopiere alle Zellen mit  $\left( \mathsf{Strg}\right) +_{c.}$ 

Setze den Mauszeiger in Zelle A23 und füge mit  $\text{Strg}_{+v}$  ein.

Auch ohne Seitenansicht erkennt man, dass die geänderte Zeilenhöhe nicht übernommen wurde.

Markiere die Zeilen 26-40 und lege auch hier die Höhe auf 0,75 cm fest. Die Höhe der Rahmenzeilen 23 und 42 setzt du noch auf 0,4 und der Abstandszeilen 24 und 41 auf 0,2 cm.

Die Seitenansicht bestätigt eine optimale Ausnutzung. Die zweite Woche beinhaltet immer noch die Daten der ersten.

Aktiviere C26. Klicke auf = vor dem Eingabefeld in der Rechenleiste, dann in die Zelle C4. Hinter dem  $:=$ " im Eingabefeld ist C4 übernommen. gib noch über die Tastatur +7 ein und drücke  $\begin{array}{c} \begin{array}{c} \begin{array}{c} \end{array} \\ \end{array}$ 

Du kannst feststellen, dass alle Daten inkl. der Wochennummer aktualisiert wurden. C4 hätte auch über Tastatur eingegeben werden können. Gerade in großen unübersichtlichen Tabellen ist die Auswahl der Zelle mit der Maus wesentlich praktischer. Wenn gar der Bezug zu einer Zelle einer anderen Tabelle oder gar einer Tabelle eines anderen Dokuments hergestellt werden soll, ist der Vorteil des Auswählens mit Maus unübersehbar.

Die weiteren Wochen könnten jetzt in den Zeilen 43- 65.536 durch weiteres Kopieren angelegt werden. Calk fängt beim Ausdruck immer eine neue Seite an, wenn eine Zeile nicht mehr innerhalb der definierten Seitenränder Platz findet. Alternativ kann für die nächsten beiden und die folgenden Wochen jeweils eine neue Tabelle angelegt werden.

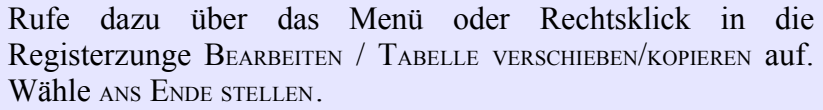

KOPIEREN ist schon aktiv und lässt sich auch nicht deaktivieren, da ein Verschieben nur einer einzigen Tabelle keinen Sinn macht. Existieren mehr als ein Tabelle, muss KOPIEREN aktiviert werden, um ein Duplikat der Tabelle innerhalb des aktuellen Dokuments zu erhalten.

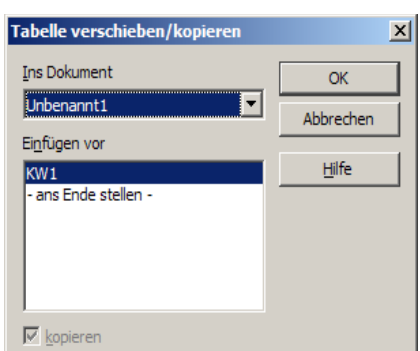

Du hast jetzt eine Tabelle KW1\_2, die du nach Klick mit der rechten Maustaste auf die Registerzunge in KW3 umbenennen kannst.

Setze den Mauszeiger in C4 und gib 19.1.4 ein. Schon sind die Wochen 3 und 4 fertig.

Wenn du jetzt KW4 kopierst, musst du in KW3\_2 (später KW5) wieder das Datum in C4 manuell ändern.

Versuche es und überprüfe das Ergebnis. Mach das Kopieren Rückgängig. Aktiviere wieder C4 aus KW 3 und Klicke auf das =. Blättere jetzt zu KW1 und klicke dort in C4. Tippe jetzt in das Eingabefeld "+14" und bestätige mit  $\Box$ 

Auch jetzt enthalten alle Zellen wieder die richtigen Daten für die 3. und 4. Kalenderwoche.

Kopiere jetzt die Tabelle KW3 noch einmal.

Tabelle KW3\_2 enthält jetzt automatisch die Werte für die Kalenderwochen 5 und 6. Du musst also bis zum Jahresende nur noch kopieren und die Tabellennamen anpassen.

# **5.4 Berechnungen in Tabellen**

Um nicht wertvolle Schulungszeit mit Datenerfassung zu verschwenden, liegt für dieses und die folgenden Kapitel ein vorbereitetes Tabellendokument (Statistikblank.ods) vor, in dem die Grunddaten und Formatierungen schon enthalten sind.

#### **5.4.1 Berechnungen innerhalb einer Tabelle**

Öffne die Datei Statistikblank.ods über DATEI/ÖFFNEN.

Die Tabelle Jahresdaten enthält fiktive Besucherzahlen des Café Netzwerk in den einzelnen Monaten, differenziert nach Tageszeit, Alter und Geschlecht sowie die Anzahl der Öffnungen am Vormittag und am Nachmittag. Diese Grunddaten sollen zu Summen und Durchschnittswerten zusammengefasst werden.

Aktiviere durch Anklicken H6 (die Gesamtzahl der Kinder im Januar am Nachmittag).

Klicke auf das Summenzeichen in der Rechenleiste.

Calk schlägt automatisch vor, die Summe aus den beiden benachbarten Zellen zu bilden.

Bestätige den Vorschlag mit  $\boxed{\phantom{a}}$ .

Aktiviere wieder H6 und kopiere den Inhalt mit  $\left[ \text{Strg} \right] +c$ .

Aktiviere H7 und füge den Inhalt mit  $\text{Strg}_{v}$  +v ein.

Calk hat nicht etwa den numerischen Wert von H6, sondern die Formel inkl. Der relativen Zellenbezüge kopiert.

Wiederhole das Einfügen auch noch für die Zellen H8, H9 und H10.

Markiere H6-H10, kopiere den Inhalt und füge ihn in Zelle D6 ein.

Wiederhole dieses Einfügen in den Zellen für Februar Vor- und Nachmittag.

In den restlichen Monaten sind zum Einsparen von Schulungszeit die entsprechenden Zellen bereits belegt.

Nun sollen die Summen nach Geschlecht und Gesamt gebildet werden.

Aktiviere B11 und Klicke auf Summen.

Calk schlägt jetzt vor, die Zellen darüber zu addieren. Der automatische Vorschlag von Calk bezieht immer alle Zellen über oder links von der aktuellen Zelle von der ersten Zelle mit Wert bis zur ersten Lücke ein. Da aber die fünf Zellen über der Summe benötigt werden, muss der Bereich für die Summe jetzt markiert werden.

Klicke auf B6 und dann bei gedrückter  $\boxed{\parallel}$  Taste B10. Nachdem der gewünschte Bereich markiert ist, auch wenn einzelne Zellen keinen Wert aufweisen, kannst du mit  $\Box$ bestätigen. Kopiere B11 und füge die Formel in C11, D11, F11, G11 und H11 ein.

Spätestens jetzt ist es wieder einmal Zeit zum Speichern.

OpenOffice 29

Speichere das Dokument mit DATEI/SPEICHERN UNTER als Statistik. Das Übungsdokument bleibt dadurch unverändert unter dem alten Namen erhalten.

Ein Kopieren der Summenzeile und Einfügen in den anderen Monaten würde dazu führen, dass auch die bereits eingetragenen Werte für Vor- und Nachmittagsöffnungen mit den Januarwerten überschrieben würden.

Kopiere daher B11-D11 und füge den Inhalt in den Summenzeilen vom Februar in der Spalte B und F ein. Statistik\_1.ods

Jetzt sind nur noch die durchschnittlichen Besucher pro Tag offen. Diese ergeben sich aus der jeweiligen Summe durch Anzahl der Öffnungen.

Aktiviere B12. Klicke auf = , dann auf B11. gib  $\sqrt{ }$  ein und klicke auf E11. Beende die Eingabe der Formel mit  $\boxed{\phantom{0}}$ .

Kopiere die Formel wieder und füge sie in C12 und D12 ein.

C12 zeigt noch das richtige Ergebnis, denn 0 Besucher in der Summe, kann auch nur 0 Besucher durchschnittlich ergeben. Die 32 Besucher an drei Öffnungstagen können aber unmöglich 0,43 im Durchschnitt ergeben.

Durch das Verschieben der Formel um eine Zelle nach rechts, wurden auch die Bezugsfelder eine Zelle nach rechts versetzt. Für das Summenfeld war dies auch richtig. Das Feld mit der Anzahl der Öffnungen ist aber für drei Spalten das selbe. Durch das Verschieben der Formel wurde die Summe der weiblichen Besucher nicht durch 3, sondern durch 391 und die Gesamtsumme durch 75 geteilt. Bei den weiblichen Besuchern war der Fehler nicht auf Anhieb sichtbar, denn 0/3 gibt ebenso 0, wie 0/391.

Um in einer Formel statt eines relativen Bezugs einen absoluten Bezug einzugeben, bedient man sich des \$-Zeichens (bedeutet Wert von ...)

Aktiviere wieder B12. Setze die Schreibmarke in das Eingabefenster der Rechenleiste und verbessere B11/E11 in B11/\$E\$11.

Kopiere B12 noch einmal und füge in C12 und D12 ein.

! Die Veränderung einer Formeleingabe muss immer mit <u>(</u>→ ) abgeschlossen werden. Ein Mausklick auf eine andere Zelle würde deren Adresse in die Formel aufnehmen.

Die Formel für F12 muss lauten F11/\$I\$11.

Gib die Formel ein und kopiere die Zelle. Füge sie in G12 und H12 ein.

Jetzt können die Felder B12 bis H12 markiert werden, da die Felder dazwischen in den verschiedenen Monaten keine unterschiedlichen Werte beinhalten.

Füge den Inhalt von B12 bis H12 im Februar ein.

Ändere jetzt die Nachmitttagsöffnungen im Februar in 1.

Dadurch sollte sich beim Durchschnitt der gleiche Wert wie bei der Summe ergeben. In der Durchschnittszeile ändert sich jedoch nichts. Dies liegt daran, dass ja ein absoluter Bezug zu den Zellen mit den Öffnungstagen im Januar gesetzt wurde. Man müsste also jetzt manuell in allen 6 Zellen mit den Durchschnittswerten aller Monate die Zeile in der Formel ausbessern.

Die Tabellenkalkulation bietet dafür mit der Mischung von absolutem und relativen Bezug eine einfachere Lösung. Die Öffnungstage stehen immer in der selben Spalte, aber in jedem Monat in einer anderen Zeile. Also wird für die Spalte ein absoluter und für die Zeile ein relativer Bezug benötigt.

Verbessere die Formel in B12 noch einmal von B11/\$E\$11 in B11/\$E11 und in F12 von F11/\$I\$11 in F11/\$I11.

Kopiere B12 nach C12 und D12 sowie F12 nach G12 und H12.

Kopiere noch einmal die gesamte Zeile in die Durchschnittszeile des Februar.

Eine Veränderung der Nachmittagsöffnungen zeigt, dass der Bezug jetzt stimmt.

Die ### am Vormittag zeigen, dass die Zellenbreite für die Darstellung nicht ausreicht.

Setze die Spaltenbreite von B auf OPTIMALE SPALTENBREITE.

Der Inhalt der Zellen zeigt jetzt: #WERT!. Die Ursache lässt sich leicht erklären. Im Februar gab es keine Vormittagsöffnung. Dies führte zu der verbotenen Division durch 0.

Da es im Februar keine Vormittagsöffnung gab, gab es auch Null Besucher im Durchschnitt.

Ersetze also einfach die Formel in den drei Feldern durch 0. Statistik 2.ods

Jetzt müssen für das Datenblatt nur noch die Jahressummen gebildet werden.

Aktiviere dazu B127. Klicke auf das Summenzeichen in der Rechenleiste. Klicke, ohne dich um den Vorschlag zu kümmern, auf B116 und danach bei gedrückter **Strg**)-Taste in allen andern Monaten auf die Felder für die männlichen Kinder am Vormittag.

Am Eingabefeld in der Rechenleiste kannst du kontrollieren, dass das jeweils angeklickte Feld in die Summe aufgenommen wird.

Klicke in B127 fülle die Zellen bis Zeile 132 durch vertikales Ziehen der Markierung und dann noch einmal ohne die Markierung aufzuheben, bis Spalte I durch horizontales Ziehen der Markierung.

Markiere die Zellen E127 bis E 131 sowie I127 bis I131 und lösche die überflüssigen Nullen.

Kopiere jetzt nochmals den Bereich für die Durchschnittsberechnung im Dezember (Zellen B122 - H122) und füge ihn in B133 für die Jahresdurchschnittswerte ein.

Statistik\_3.ods

#### **5.4.2 Verknüpfungen zwischen verschiedenen Tabellen**

Die Tabelle JAHRESDATEN enthält die Grunddaten, die in den Tabellen ENTWICKLUNG und VERTEILUNG für Berichte aufbereitet werden sollen. Dazu müssen die Grunddaten erst aus JAHRESDATEN eingelesen werden.

Öffne ENTWICKLUNG durch Klick auf die Registerzunge. Aktiviere B4 und Klicke auf = in der Rechenleiste. Öffne wieder JAHRESDATEN, Klicke auf D12 (Durchschnitt der Vormittagsbesucher im Januar) und gib  $\Box$  ein.

Das Programm springt automatisch zurück zu ENTWICKLUNG. Wenn du B4 wieder aktivierst, kannst du aus dem Eingabefenster erkennen, dass neben der Zellenadresse jetzt auch der Tabellenname übernommen wurde.

Auf die gleiche Weise könntest du auch den Inhalt einer Zelle aus einem ebenfalls geöffneten anderen Dokument übernehmen. In diesem Fall würde zusätzlich auch noch Pfad und Dateiname des anderen Dokuments übernommen.

Kopiere jetzt B4 und füge die Formel mit ihren relativen Bezügen in B5 und C4 ein.

Calk hat jetzt die Adressen unter bzw. neben dem Feld D12 also D13 bzw. E12 aus den Jahresdaten übernommen. Da der Durchschnitt der Vormittagsbesucher des nächsten Monats aber nicht 1 sondern 11 Zeilen tiefer und der Nachmittagsbesucher nicht 1 sondern 4 Spalten weiter rechts steht, muss die Adresse im Eingabefenster geändert werden.

Ändere für B5 im Eingabefenster =Jahresdaten.D13 in ... D23 und in C4 das E12 in H12.

Belege jetzt auch noch die Zelle C5 mit dem richtigen Bezug durch Kopieren und Korrektur der Adresse oder über das = in der Rechenleiste und Anklicken der entsprechenden Zelle in der Tabelle JAHRESDATEN.

Für die restlichen Monate sind die Zellen bereits gefüllt.

In der Tabelle VERTEILUNG wird ein kleiner Trick angewandt, um die falschen Relationen auszugleichen.

Öffne VERTEILUNG und aktiviere C3. Klicke auf = in der Rechenleiste. Übernehme B127 aus JAHRESDATEN. Kopiere C3 auf C4-C8.

Kopiere den gesamten Bereich von C3-C8 und füge ihn in D3 und in E3 ein.

Da die neu eingefügten Spalten die gleichen Relationen zur Spalte der männlichen Besucher aufweisen, wie die Spalten für weibliche Besucher und Gesamtzahlen in den Jahresdaten, enthalten diese Spalten in VERTEILUNG die entsprechenden Werte, sie stehen aber an der falschen Stelle.

Markiere E3-E8 und ziehe die markierte Zahlenkolonne nach rechts bis zur Spalte K. Wiederhole dies für D3-D8 mit Verschieben nach G.

Obwohl sich die relative Position in der neuen Tabelle jetzt geändert hat, wurden die absoluten Bezüge zur Tabelle JAHRESDATEN nicht mehr verändert. Die Werte für weibliche Besucher und gesamt stehen jetzt an der richtigen Stelle.

Die Zellen für den Nachmittag sind bereits gefüllt.

Als letztes soll noch die prozentuale Verteilung berechnet werden.

Aktiviere dazu D3, klicke auf = in der Rechenleiste und dann auf C3. gib  $\sqrt{\ }$  für geteilt durch ein und klicke auf C8. Beende die Formel mit  $\Box$ 

Ein Kopieren der Formel und Einfügen in D4 würde natürlich auch den Teiler in C9 statt in C8 suchen.

Wiederhole deshalb die Eingabe der Formel für D4 - D7 wie oben.

Die Zellen D3-D7 enthalten jetzt alle den Quotienten aus Besuchern des jeweiligen Alters durch die Summe, nicht jedoch den Prozentanteil.

Markiere dazu D3-D7. Klicke mit der rechten Maustaste in den markierten Bereich und wähle ZELLEN FORMATIEREN. Klicke im Register ZAHLEN auf PROZENT und bestätige mit OK.

Überprüfe das Ergebnis, indem du in D8 die Summe für die darüberliegende Spalte bildest. Wenn sich nicht 100% ergeben, war etwas falsch. Um die Zahl sehen zu können musst du die Spaltenbreite vorübergehend verbreitern. Mach dies wieder rückgängig und lösche die Kontrollsumme.

Da die relativen Bezüge in allen Bereichen gleich sind, können die Formeln mit Kopieren und Einfügen in die Spalten für weiblich und gesamt und in alle drei Spalten für den Nachmittag übertragen werden. Die Formatierung für Prozent wird praktischerweise mit übertragen.

Markiere D3-D7 und kopiere mit  $\text{Strg}_{+c}$ . Füge die Formeln in die anderen fünf Spalten ein. Statistik 4.ods

#### **5.4.3 Diagramme erstellen**

Nach dem leicht abgewandelten Motto, "Ein Bild sagt mehr als tausend Zahlen", sollen die Tabellen jetzt grafisch ausgestaltet werden.

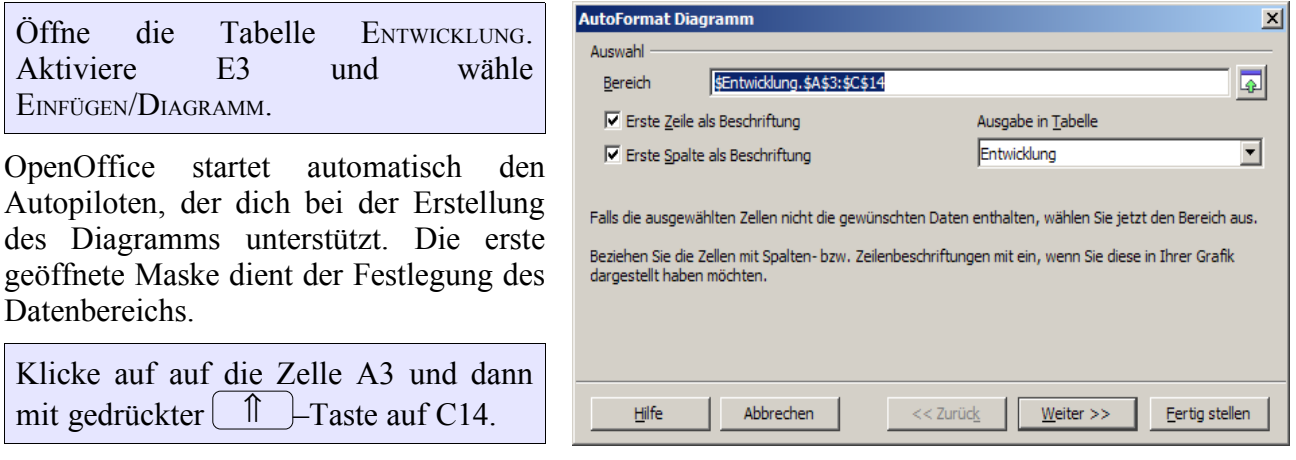

Wären die Zellen A3 bis C14 vor dem Befehl markiert gewesen, hätte OpenOffice automatisch auf den Bereich zugegriffen. Allerdings hätte dann keinerlei Einfluss auf die Positionierung des Diagramms bestanden.

Wenn ERSTE REIHE ALS BESCHRIFTUNG und ERSTE SPALTE ALS BESCHRIFTUNG aktiviert sind, klicke auf WEITER.

Wähle im nächsten Dialogfenster Säulen als Diagrammtyp sowie DATENREIHEN IN ZEILEN und im dritten nach WEITER Variante 1. Gehe mit WEITER ins letzte Dialogfeld.

AutoFormat Diagramm  $\vert x \vert$ Wählen Sie einen Diagrammtyp aus <sup>004</sup>0.<sup>00</sup>  $\bigcirc$  Spalten  $C$   $Z$ eilen Textobjekte in Vorschau Datenreihen in: darstellen Abbrechen  $<<$  Zurück Fertig stellen Hilfe Weiter  $>>$ 

Gib im vierten Dialogfeld Besucherentwicklung 2005 als Titel ein. DATENREIHEN IN ZEILEN und LEGENDE bleiben aktiviert.

Schließe den Autopilot über **FERTIGSTELLEN** 

Hebe die aktive Markierung durch Klick in eine beliebige Zelle auf. Markiere wieder das Diagramm und ziehe es jetzt bei gedrückter Maustaste endgültig an die gewünschte Position E3.

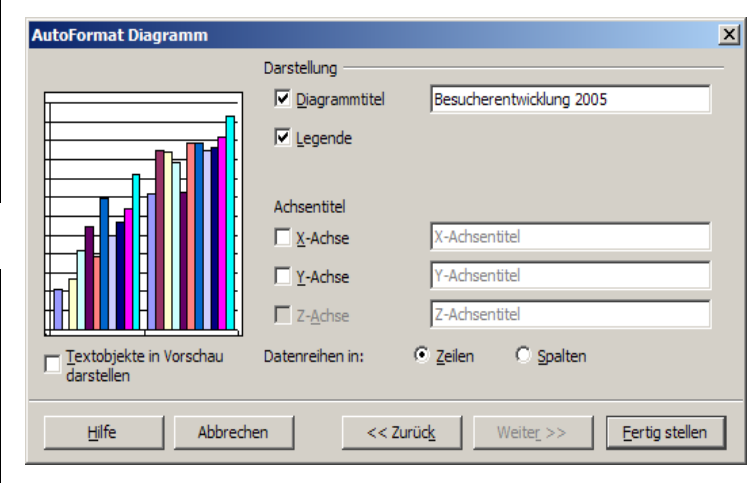

Öffne die Tabelle VERTEILUNG. Füge an Position B11 das Diagramm für die Altersverteilung der männlichen Besucher am Vormittag ein.

Für den Bereich wird B3-C7 markiert, erste Zeile enthält keine Überschriften, als Diagramm werden KREISE und NORMAL gewählt, DIAGRAMMTITEL wird deaktiviert, DATENREIHEN IN SPALTEN und LEGENDE aktiviert.

Passe Position und Größe wunschgemäß durch Verschieben und Ziehen der Eckmarkierung an.

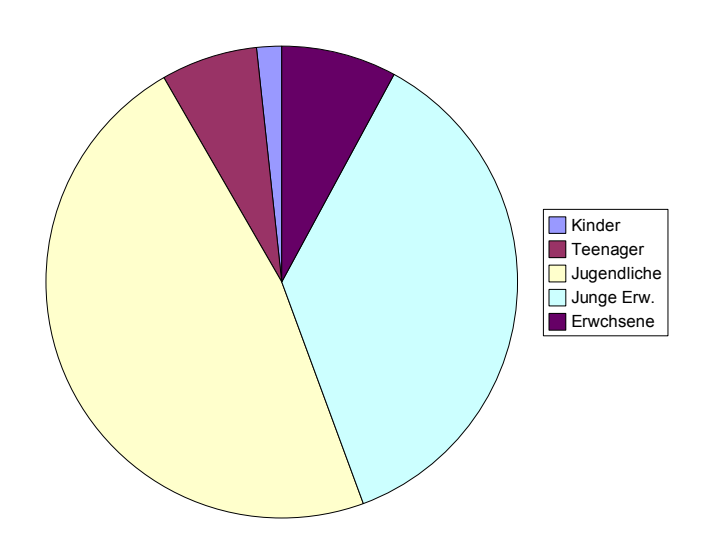

Wenn du Zeit und Lust hast, kannst du auch noch die fehlenden 5 Diagramme erstellen oder Versuche mit 3-D-Diagrammen machen.

# **6 Fremdformate importieren**

# **6.1 Excel-Tabellen importieren und bearbeiten**

Das über Intranet laufende Haushaltsprogramm HASY des KJR bietet die Möglichkeit, aktuelle Haushaltsübersicht und Journal im xls-Format (Excel) auf dem lokalen Rechner abzuspeichern. Zum Üben enthält die CD zwei entsprechende Dateien mit fiktiven Finanzdaten mit nur wenigen Konten in dem Format, wie HASY sie erzeugt. Der Einfachheit halber habe ich sie HAUSHALT.XLS und JOURNAL XLS umbenannt

Mit DATEI/ÖFFNEN kannst du die Excel-Datei öffnen, wie wenn es eine OpenOffice-Datei wäre.

Öffne die Übungsdatei HAUSHALT.XLS aus dem Verzeichnis Schulungsdaten der Schulungs-CD.

Aus der aktuellen Haushaltsübersicht 2004 soll ein Haushaltsentwurf für 2005 erstellt werden.

Klicke mit der rechten Maustaste in die Registerzunge von TABELLE1 und wähle TABELLE VERSCHIEBEN KOPIEREN. Benenne die neue Tabelle in Plan05 um. Ändere die Planwerte nach deinen Vorstellungen und lösche die Daten in den letzten drei Spalten.

Das geänderte Dokument kannst du wahlweise wieder als Excel-Datei, wenn du den Haushaltsantrag beispielsweise als Datei für MS-Office-Nutzer weitergeben willst, oder auch im OpenOffice-Format abspeichern.

An der Haushaltsübersicht konnte man feststellen, dass das Konto 5130 PORTO deutlich aus dem Rahmen gelaufen ist. Anhand des Journals soll die Ursache festgestellt werden.

Öffne die Übungsdatei JOURNAL.XLS aus dem Verzeichnis SCHULUNGSDATEN der Schulungs-CD. Markiere den gesamten Bereich von A2 (Belegdatum) bis F216, der letzten belegten Zelle. Sortiere über DATEN/SORTIEREN nach Konto.

Sieh dir die Buchungen beim Konto Porto 5130 an.

Zum Glück handelt es sich um fiktive Übungsdaten, so dass keine arbeits- oder straftrechtlichen Konsequenzen zu befürchten sind.

# **6.2 Worddokumente importieren und bearbeiten**

Das für die Einrichtungen des KJR vorgesehene EDV-gestützte Tagebuch liefert als Jahres- und Quartalsberichte ein Worddokument.

Für die Öffentlichkeitsarbeit soll es mit aussagekräftigen Diagrammen ausgestattet werden.

Öffne hierfür mit OpenOffice die Datei VIERTELJAHRESBERICHT.DOC auf der Schulungs-CD.

Zunächst bleibt der Vierteljahresbericht ein Textdokument.

Markiere nun die letzte Tabelle des Berichts ohne die letzte Zeile durch Ziehen mit der Maus von der ersten Zelle mit dem Eintrag ZIELGRUPPE bis zur letzten Zelle der Zeile GESAMT.

Kopiere mit  $\boxed{\text{Strg}}$  +C in die Zwischenablage.

Lege ein neues Tabellendokument an und füge in die Zelle A1 den Inhalt der Zwischenablage mit  $Strg$  + V ein.

Speichere die Tabelle als Vierteljahresbericht.ods.

Jetzt kannst du die Statistik wie in Kapitel 5.4.3 mit Diagrammen versehen.

Angebote, die mehreren konzeptionellen Schwerpunkten zugeordnet sind, sind im Bericht mehrfach aufgeführt. Für die interne Auswertung möchtest du die Angebote ohne konzeptionelle Zuordnung und nur einmal.

Markiere und kopiere die Tabelle aus Schwerpunkt 1: Freizeit Raumaneignung.

Füge den Inhalt in die Zelle A1 von Tabelle 2 von Vierteljahresbericht.ods.

Kopiere nun nacheinander die Tabellen der anderen Schwerpunkte jeweils ohne die Kopfzeile und füge sie in die jeweils nächste freie Zeile der OpenOffice-Tabelle ein.

Lösche nun die überflüssige Spalte F Handlungsziele und Zielerreichung und gib den Spalten optimale Spaltenbreite.

Markiere nun den Bereich A2 bis E24, also alle gefüllten Zellen außer der Kopfzeile.

Sortiere über Daten/Sortieren nach Spalte A aufsteigend.

Lösche jetzt durch Markieren der entsprechenden Zeilen mit Rechtsklick in den Zeilenkopf und ZEILEN LÖSCHEN die Doppel- und Dreifacheinträge.

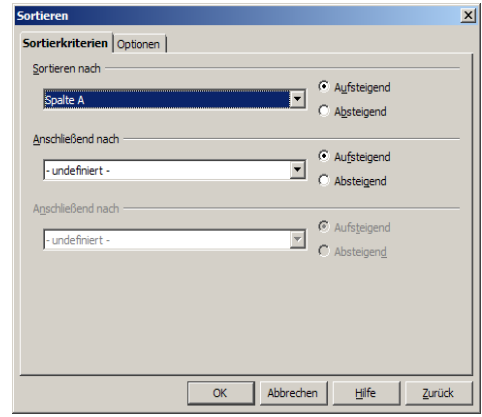

# **7 Einfügen von Objekten**

# **7.1 Einfügen und Anpassen**

Das Dokument Bericht soll nun inhaltlich gestaltet werden. Mit BERICHT\_NEU liegt eine Übungsdatei vor, in die ich noch einige Zwischenüberschriften eingefügt habe.

Öffne BERICHT\_NEU von der Übungs-CD über DATEI/ÖFFNEN. Kopiere den Bildschirminhalt mit  $\boxed{\text{Alt}}$  + Druck. Setze die Schreibmarke hinter 1.1 DER DESKTOP. gib  $2x \rightarrow$ ein. Füge die Bildschirmkopie mit  $Strg$  + v ein. Durch Ziehen der grünen Markierungen an den Ecken und Rändern der Grafik kannst du diese bei Bedarf noch in die Seite einpassen. Wenn du beim Ziehen, die <sup>11</sup> Taste gedrückt hältst, bleiben die Proportionen erhalten. Sichere die Datei wieder als BERICHT in dein Schulungsverzeichnis. Die vorhandene Datei BERICHT wird überschrieben.

Statt der im Arbeitsspeicher befindlichen Bildschirmkopie, hätte auch eine als Grafik gespeicherte Datei eingefügt werden können.

Damit jedes Kapitel auf einer neuen Seite beginnt, musst du noch das Absatzformat für Überschrift 1 ändern.

Aktiviere Formatvorlagen und öffne durch Rechtsklick auf ÜBERSCHRIFT 1 und Klick auf ÄNDERN das Fenster für die Absatzvorlage. Aktiviere UMBRÜCHE EINFÜGEN (SEITE DAVOR) im Register TEXTFLUSS.

Bei jeder Hauptüberschrift beginnt jetzt automatisch eine neue Seite.

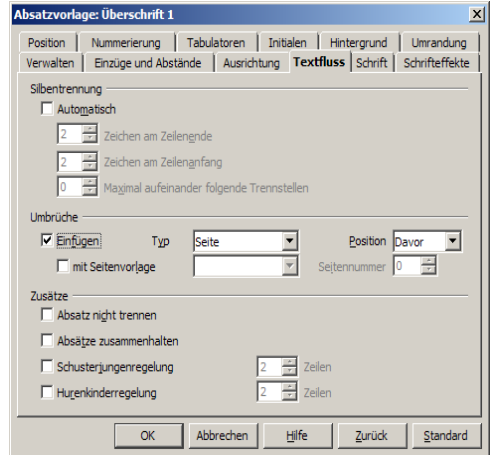

Setze die Schreibmarke jetzt hinter 2 ERSTELLEN VON TEXTDOKUMENTEN und füge ebenfalls einen neuen Absatz ein. Gib als Text ein:

Mit OpenOffice.org wurde ein Brief erstellt:

Wähle jetzt EINFÜGEN/DATEI. Wähle im Dialogfeld Dateityp OPENDOKUMENT TEXT (\*. ODT) und füge ANSCHREIBEN ein.

Das Einfügen der Datei hätte auch durch Öffnen von Anschreiben, Kopieren des gesamten Briefes und Einfügen in den Bericht geschehen können.

Markiere den eingefügten Text und kennzeichne ihn durch die Auszeichnung KURSIV über den Schalter in der Objektleiste als Zitat und statte ihn mit einer Hintergrundfarbe aus. Zuerst über das Werkzeug ZEICHENHINTERGRUND in der Objektleiste. Mache diesen Schritt rückgängig und gib dem Brief über FORMAT/ABSATZ/HINTERGRUND eine Farbe. Beobachte die unterschiedliche Wirkung.

Auch Tabellen lassen sich in dieser Weise einfügen.

Setze die Schreibmarke hinter 3.3 FORMATIEREN im Kapitel 3. TABELLEN UND DIAGRAMME und füge einen neuen Absatz ein.

gib als Text ein: Ein Kalender mit automatischen Berechnungen wurde erstellt und formatiert. ↵

Öffne jetzt KALENDER.ODS Markiere die Felder A1 - J20, kopiere sie mit  $\text{Strg}_{+c}$  und füge die erste Kalenderwoche im Bericht in der neuen Leerzeile ein, und passe die Größe an.

Kümmere dich vorläufig nicht um möglicherweise ungünstige Seitenumbrüche. Deren Anpassung ist erst sinnvoll, wenn keine Änderungen am Dokument mehr zu erwarten sind.

Schreibe jetzt nach 3.5 Diagramme in einen neuen Absatz:

Anhand der erstellten und berechneten Tabellen wurden Diagramme eingefügt. ↵ Kopiere jetzt die Zellen A1-H18 der Tabelle ENTWICKLUNG aus STATISTIK und füge sie ebenfalls in den Bericht ein.

## **7.2 Verankerung und Umlauf**

Verkleinere bei gedrückter  $\begin{bmatrix} 1 \\ 1 \end{bmatrix}$ -Taste (zum Erhalt der Proportionen) den eingefügten Rahmen auf ca. 2/3 Seitenbreite. Klicke mit der rechten Maustaste in den aktivierten Rahmen. Aktiviere UMLAUF/SEITENUMLAUF. </u>

Positioniere den Rahmen nun so, dass er rechts neben dem Text steht, rechter Rand bündig mit dem Seitenrand und oberer Rand bündig mit der Oberkante des Textes.

Entwicklung der durchschnittlichen Tagesbesucherzahlen

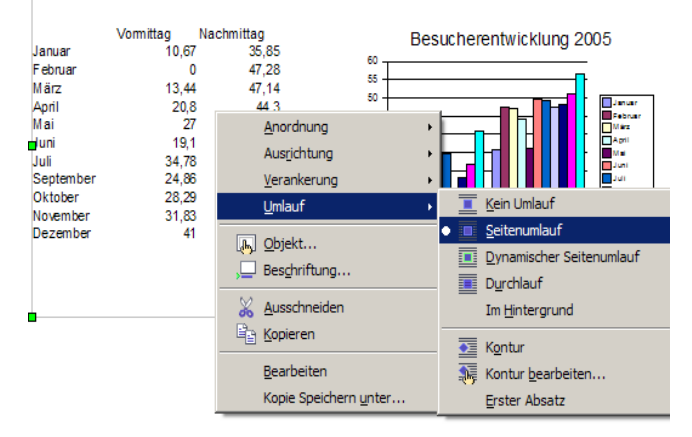

Klicke nochmals mit der rechten Maustaste in den Rahmen und aktiviere VERANKERUNG / AM ABSATZ.

Dadurch stellst du sicher, dass bei nachträglichen Veränderungen des Umbruchs der Rahmen mit Tabelle und Diagramm an der richtigen Textstelle bleibt.

## **7.3 Fußnoten, Endnoten und Verzeichnisse**

Mit OpenOffice kannst du auch Fußnoten und Endnoten verwaltet werden. Fußnoten sind Anmerkungen, die am Ende der Seite, Endnoten solche, die am Ende des Dokuments angefügt werden.

Die Nummerierung wird von OpenOffice automatisch erledigt und, sofern nachträglich Änderungen vorgenommen werden, aktualisiert.

Setze die Schreibmarke hinter 5.1 EXCEL-TABELLEN IMPORTIEREN UND BEARBEITEN. Rufe EINFÜGEN/FUSSNOTE auf.

Wähle AUTOMATISCH für die Nummerierung und FUSSNOTE für die Art.

Die Schreibmarke springt nun automatisch in ein Fußnotenfeld am unteren Seitenrand.

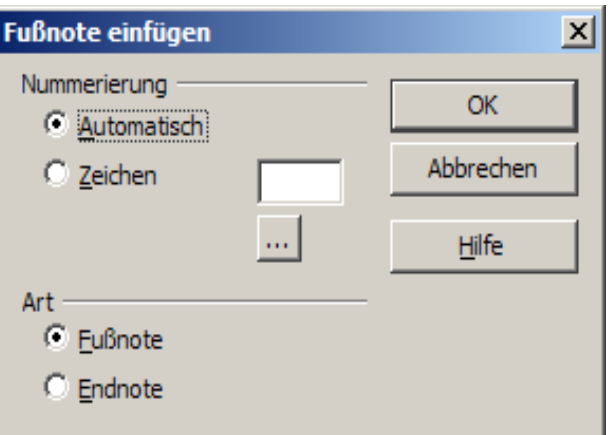

Hier gib ein: Soweit Sie Zugang zum Intranet haben, können Sie diese Übungen auch mit Echtdaten durchführen.

Das nächste Kapitel, 5.2 WORDDOKUMENTE IMPORTIEREN UND BEARBEITEN soll eine Endnote erhalten.

#### Hier gib ein:

Zur Zeit erzeugt das EDV-gestützte Tagebuch noch keine echte Word-Datei, sondern nur VB-Makros, die auf eine HTML-Datei zugreifen. Diese Makros können von OpenOffice nicht ausgeführt werden. Deshalb kann die vom Tagebuch erzeugte Word-Datei von OpenOffice erst geöffnet werden, wenn sie einmal in Word geöffnet und wieder gespeichert wurde. Es wurde jedoch zugesichert, dass in Bälde die erzeugten Berichte auch ohne den Umweg über Word mit OpenOffice zu öffnen sind.

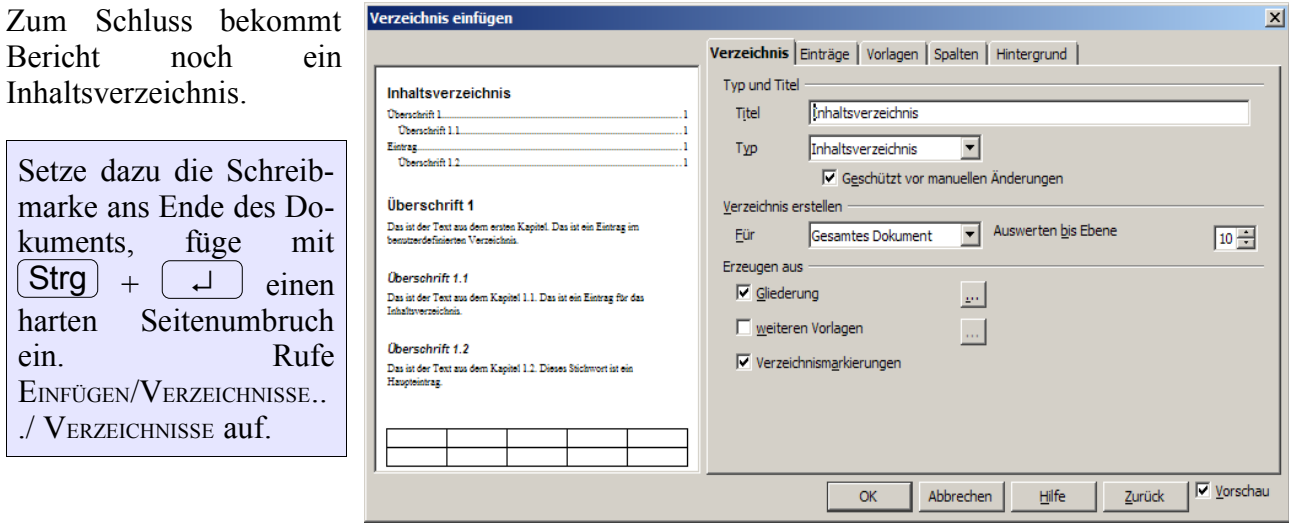

Nimm die Einstellung wie in der Abbildung vor.

Bericht.ods

# **8 Erstellen einer Präsentation**

# **8.1 Anlegen und Strukturieren**

Über DATEI/NEU/PRÄSENTATION kann eine neue Präsentation gestartet werden. Eine Präsentation lässt sich aber auch aus einem bereits vorhandenen Textdokument erstellen. Dabei wird eine vorhandene Gliederung mit übernommen.

Öffne die Datei BERICHT. (Wenn du das letzte Kapitel übersprungen hast, von der Übungs-CD) Wähle DATEI/SENDEN/GLIEDERUNG AN PRÄSENTATION.

Dadurch wird automatisch eine neue Präsentation gestartet.

OpenOffice hatte für jede Hauptüberschrift eine Präsentationsseite angelegt. Am linken Bildschirmrand siehst du eine Übersicht aller Folien oder Dias. Über dem Arbeitsbereich befindet sich ein Register, das Umschalten in die unterschiedlichen Bearbeitungsmodi erlaubt. Aktiv ist der Gliederungsmodus.

Wähle NORMAL, um die erste Folie anzuzeigen. Speichere die Präsentation als Präsentation.

Die Präsentation wurde aus BERICHT übernommen und beginnt deshalb auch mit Kapitel 1.

Die Präsentation soll aber noch eine allgemeine Startfolie erhalten.

Klicke dazu mit der rechten Maustaste auf das erste Dia. Wähle NEUE FOLIE und bestätige mit OK. Wähle aus den angebotenen Layouts das zweite von oben, TITELDIA.

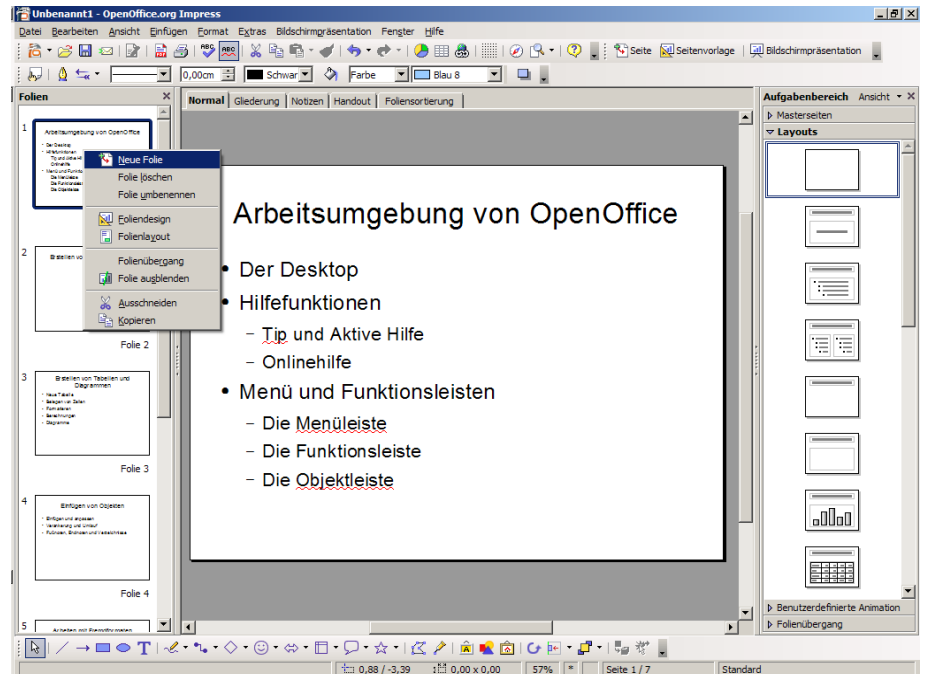

Klicke in das Feld für den Titel und gib ein: OpenOffice-Kurs im Café Netzwerk.

Klicke in das zweite Feld und gib ein:

Herzlichen Glückwunsch! ↵

Sie haben in zwei Tagen einen Überblick über die wichtigsten Funktionen von OpenOffice erhalten.

Das Startdia ist jetzt erstellt, befindet sich aber noch an der falschen Stelle.

Ziehe die zweite Folie mit der Maus in der Folienübersicht nach oben an die erste Stelle.

# **8.2 Präsentation aus Vorlage gestalten**

Für eine Vorführung sieht die Präsentation noch etwas trist aus.

Aktiviere MASTERSEITEN im AUFGABENBEREICH und wähle EMPFEHLUNG EINER STRATEGIE.

Die Vorlage wurde auf alle Folien angewandt.

Aktiviere jetzt die zweite Folie und klicke mit der rechten Maustaste in das Vorschau für EISMEER und wähle FÜR AUSGEWÄHLTE FOLIEN ÜBERNEHMEN.

Markiere die Folien 3 bis 8 durch Klick auf die Folie 3 und bei gedrückter ↑ Taste auf Folie 8 und gib auch diesen Folien das Vorlagenformat von EISMEER.

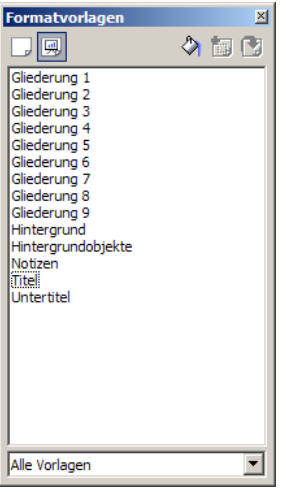

Wie bei der Textverarbeitung können mit den Formatvorlagen auch für das Folien Formatierungen vorgenommen werden. Diese wirken sich dann aber nur auf Dias mit dem gleicher Mastervorlage aus.

Aktiviere die Formatvorlagen mit Schalter in der Objektleiste und setzte die Schreibmarke in die Titelzeile. Klicke mit rechts auf TITEL und bestätige ÄNDERN. gib TITEL im Register SCHRIFTEFFEKT die Farbe BLAU4 und die Auszeichnung SCHATTEN, für das Titeldia BLAU7 und SCHATTEN.

Präsentation\_1.ods

E Zur Verwendung<br>vorhanden

**b** Lavouts

D Folienübergang

D Benutzerdefinierte Animation

# **8.3 Objekte einfügen**

Auch in eine Präsentation lassen sich die unterschiedlichsten Objekte einfügen. Seite 4 soll eine Tabelle mit Diagramm und Seite 5 eine Grafik erhalten.

Wechsele zu BERICHT und markiere mit Mausklick den Rahmen der Tabelle ENTWICKLUNG DER DURCHSCHNITTLICHEN TAGESBESUCHERZAHLEN.

Kopiere den Rahmen mit  $\text{Strg}_{\text{I}}$  +c und füge ihn auf Seite 4 der Präsentation ein.

Ziehe das Objekt noch in die gewünschte Größe und an die gewünschte Position.

Kopiere auf die gleiche Weise die Abbildung des Desktop aus dem Bericht und füge die Grafik auf Seite 2 der Präsentation ein.

# **8.4 Diawechsel gestalten**

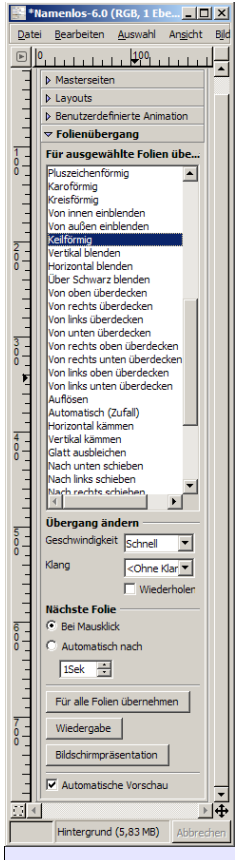

Der Diawechsel wird über FOLIENÜBERGANG im AUFGABENBEREICH eingestellt.

Die Einstellungsmöglichkeiten erklären sich weitgehend von selbst. Die automatische Vorschau erleichtert die Auswahl. Für jede Folie kann ein anderer Übergang oder eine andere Standzeit festgelegt werden. Über den entsprechenden Schalter lässt sich die gewählte Einstellung aber auch auf alle Folien übernehmen.

Schau dir den Effekt einiger Übergänge in der automatischen Vorschau an.

Weitere Präsentationseinstellungen können über das Menü Bildschirmpräsentation/Bildschirmpräsentationseinstellungen vorgenommen werden. Auch diese sind selbsterklärend.

Mit AUTO legst du fest, dass die Präsentation endlos läuft. im Zeitfenster kannst du eine Pause zwischen den Präsentationsdurchläufen einstellen.

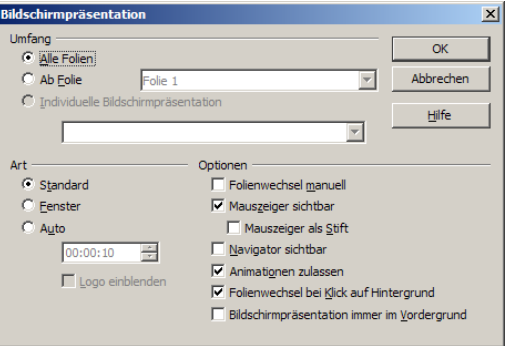

Wähle für die Übungspräsentation den Übergang KEILFÖRMIG und ein Intervall 00:00:05 für alle Folien und Endlospräsentation mit einer Pause von 2 Sekunden.

Starte jetzt zur Kontrolle die Präsentation über die symbolisierte Leinwand in der Funktionsleiste.

Um eine laufende Präsentation auch bei der Einstellung Auto abzubrechen, muss die Taste Esc gedrückt werden.

Auch wenn automatischer Diawechsel eingestellt wurde, kann der Wechsel mit  $\Box$  vor dem eingestellten Zeitablauf erzwungen werden.

Präsentation.ods

# **9 Plattformunabhängige Dateiformate**

# **9.1 Umwandlung in HTML**

Dank der Seitenbeschreibungssprache HTML (Hypertext Markup Language) ist es möglich, Dokumente anderen zur Verfügung zu stellen, ohne dass der Empfänger über die Software verfügen muss, mit der sie erstellt wurden. Nicht einmal das gleiche Betriebssystem ist nötig. HTML-Dokumente können auf Windows-, DOS-, Macintosh-, Unix-, Linux-, Solaris- und anderen -Rechnern geöffnet und verarbeitet werden.

Die Möglichkeit, Dokumente direkt aus der Anwendung über das Internet zu versenden, wird in diesem Kurs nicht behandelt. Die notwendigen Interneteinstellungen vorausgesetzt, ist dies aber ganz einfach und erklärt sich von selbst. Den Internetzugang und E-Mail-Account einzurichten, würde aber den Kurs sprengen.

Es sollen aber zwei Möglichkeiten aufgezeigt werden, OpenOffice-Dokumente in das HTML-Format umzuwandeln. Ob du diese Dokumente dann mit OpenOffice, einem anderen Internetprogramm oder über Datenträger versenden oder weitergibst, spielt dabei keine Rolle.

Die Textverarbeitung bietet bei der Funktion DATEI/SPEICHERN UNTER die Möglichkeit, HTML als Dateityp zu wählen.

Öffne BERICHT und speichere die Datei als Dateityp HTML in einen neuen Ordner Web1. Schließe die Datei wieder und öffne sie mit einem Internetbrowser wie Firefox, Opera oder dem InternetExplorer.

Möglicherweise gehen dabei Formatierungen des OpenOffice-Textdokumentes verloren. Verschiedene Internetbrowser können ein und das selbe HTML-Dokument unterschiedlich darstellen. Darauf, wie das Dokument beim Empfänger aussieht, hast du daher nur bedingt Einfluss.

Eine weitere Möglichkeit der Umwandlung in HTML bietet OpenOffice mit der Funktion DATEI/SENDEN/HTML-DOKUMENT ERZEUGEN.

Öffne Bericht wieder und erstelle über DATEI/SENDEN/HTML-DOKUMENT ERZEUGEN in einem neuen Verzeichnis Web2 ein neues HTML-Dokument.

Im Explorer kannst du feststellen, dass OpenOffice außer der Datei Bericht.htm, auch noch Bericht1.htm, Bericht2.htm, Bericht3.htm ... sowie mehrere Bilddateien angelegt hat. Alle Kapitel werden auf der Startseite nur noch mit der Überschrift als Link gezeigt. Für die Inhalte wurden Unterseiten angelegt.

Mit OpenOffice kannst du auf diese Weise ein WEB mit einfacher Gliederung - Homepage und mehrere Unterseiten auf einer zweiten Gliederungsebene erstellen. Wenn du dieses WEB weitergeben oder über einen Internetanbieter weltweit zur Verfügung stellen willst, musst du darauf achten, dass du alle auf diese Weise erzeugten Dateien weiter gibst, und dass sich alle Dateien im gleichen Verzeichnis befinden. Um dies sicherzustellen, wurden die HTML-Dokumente jeweils in einem eigenen Verzeichnis gespeichert.

## **9.2 Umwandlung in PDF**

Noch einfacher gestaltet sich die Umwandlung in das ebenfalls plattformunabhängige Dateiformat PDF. Um PDF-Dateien öffnen zu können, brauchst du aber den als Freeware im Internet oder auf Zeitschriften-CDs erhältlichen Acrobat Reader.

Zwei wesentliche Vorteile bietet das PDF-Format.

Wenn du Dokument-Dateien weiter gibst, kommt es oft vor, dass Zeilen- und Seitenumbrüche verloren gehen, obwohl auf beiden Rechnern mit dem gleichen Programm gearbeitet wird und auf beiden Rechnern die gleichen Schriften installiert sind.

Dies liegt daran, dass Drucker gleiche Schriften unterschiedlich interpretieren. Was bei dem einen Drucker gerade noch in eine Zeile passt, führt bei einem anderen möglicherweise bereits zu einem Zeilenumbruch.

Bei einem Dokument mit vielen Grafiken, wie diese Kursunterlagen, kann sich das Ergebnis verheerend auswirken.

Wenn du das Dokument nach dem Formatieren in PDF umwandelst, wird es auf jedem grafikfähigen Drucker (von Farbe und SW bzw. Druckqualität abgesehen) so ausgegeben, wie es für den von dir definierten Standarddrucker erstellt wurde.

Der zweite Vorteil von PDF besteht darin, dass das Dokument schreibgeschützt weitergegeben wird. Wo es wichtig ist, dass das Dokument nicht ohne größeren Aufwand manipuliert werden kann, ist PDF eine sehr gute Wahl.

Öffne BERICHT und wandle die Datei über DATEI/EXPORTIEREN ALS PDF ... um. Sofern du Dateiname und Verzeichnis nicht ändern willst, musst du nur noch den Komprimierungsgrad je nach Aufgabe festlegen.

Tagged PDF legt fest, dass Sonder-Tags in entsprechende PDF-Tags exportiert werden, wodurch allerdings die Datei sehr groß werden kann.

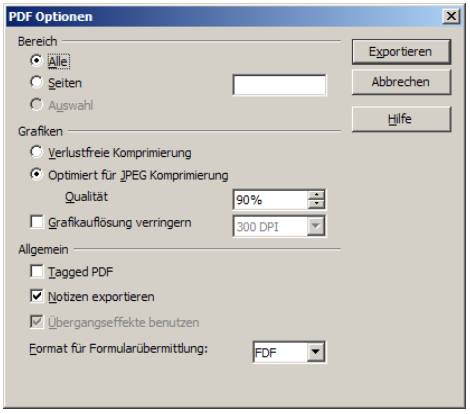

# Inhaltsverzeichnis

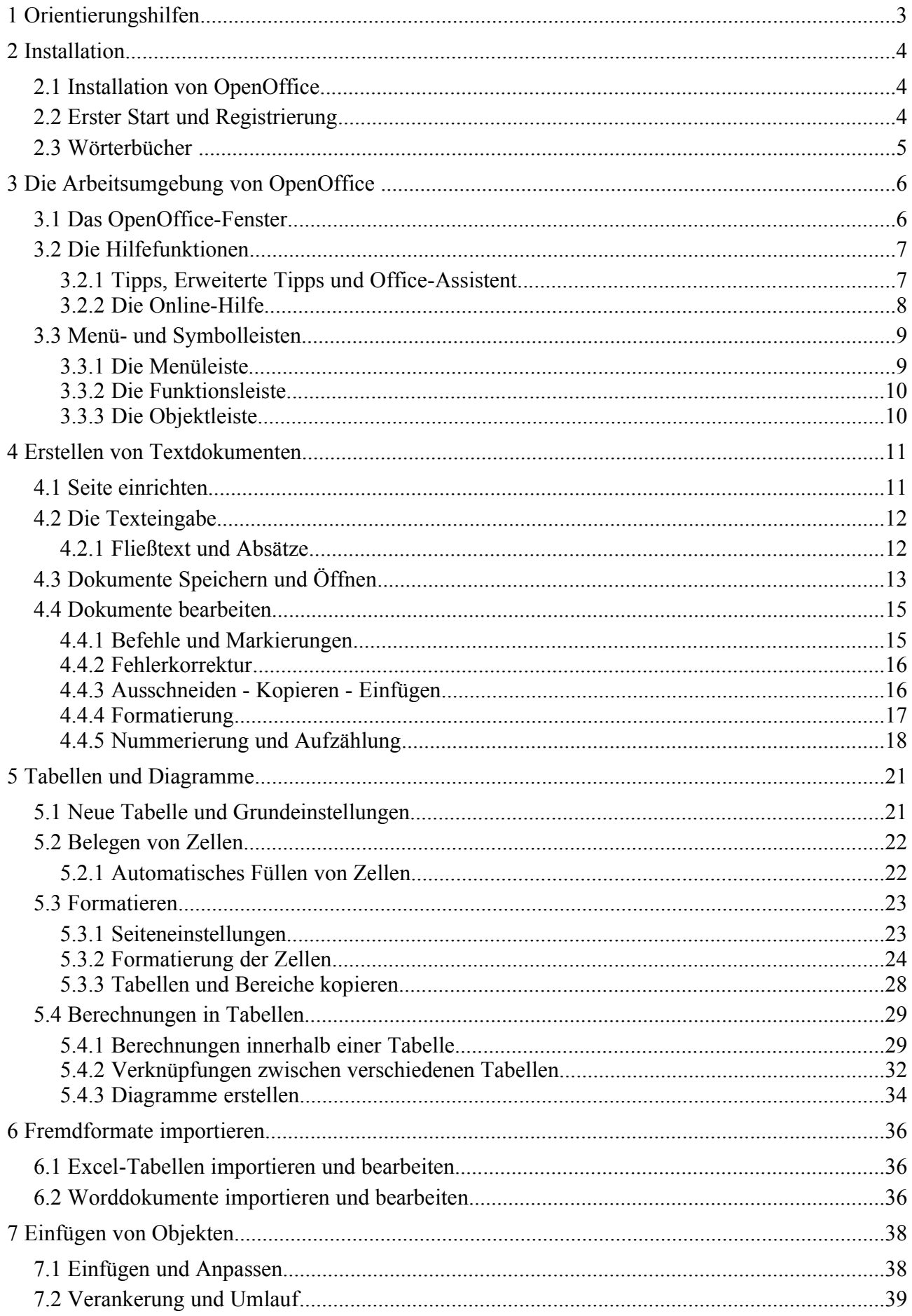

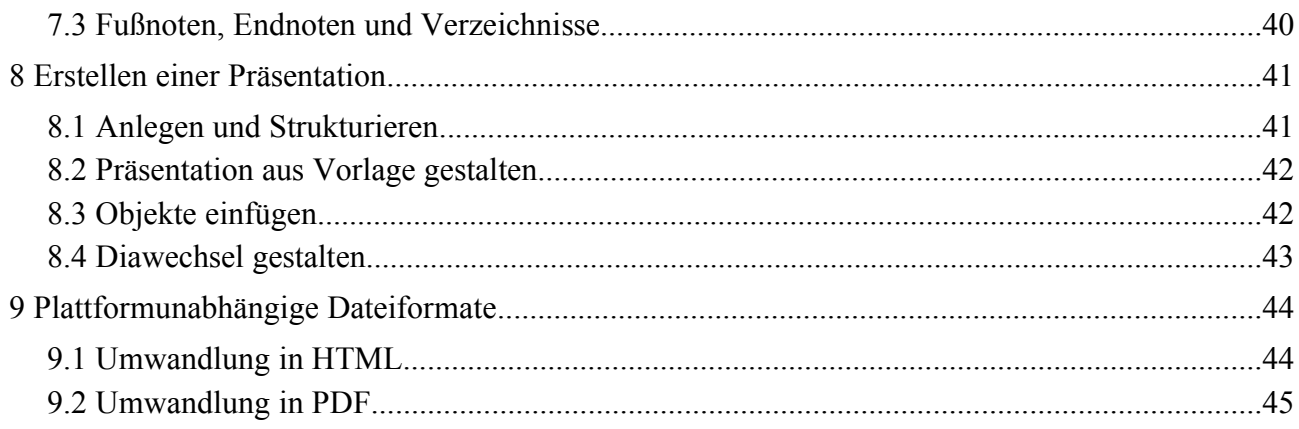